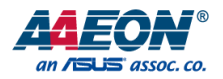

# GENESYS-KBU6

3.5" Subcompact Board

User's Manual 1st Ed

*Last Updated: June 4, 2020*

#### Copyright Notice

This document is copyrighted, 2020. All rights are reserved. The original manufacturer reserves the right to make improvements to the products described in this manual at any time without notice.

No part of this manual may be reproduced, copied, translated, or transmitted in any form or by any means without the prior written permission of the original manufacturer. Information provided in this manual is intended to be accurate and reliable. However, the original manufacturer assumes no responsibility for its use, or for any infringements upon the rights of third parties that may result from its use.

The material in this document is for product information only and is subject to change without notice. While reasonable efforts have been made in the preparation of this document to assure its accuracy, AAEON assumes no liabilities resulting from errors or omissions in this document, or from the use of the information contained herein.

AAEON reserves the right to make changes in the product design without notice to its

users.

#### Acknowledgement

All other products' name or trademarks are properties of their respective owners.

- ⚫ Microsoft Windows is a registered trademark of Microsoft Corp.
- ⚫ Intel, Pentium, Celeron, and Xeon are registered trademarks of Intel Corporation
- ⚫ Core, Atom are trademarks of Intel Corporation
- ITE is a trademark of Integrated Technology Express, Inc.
- ⚫ IBM, PC/AT, PS/2, and VGA are trademarks of International Business Machines Corporation.

All other product names or trademarks are properties of their respective owners.

#### Packing List

Before setting up your product, please make sure the following items have been shipped:

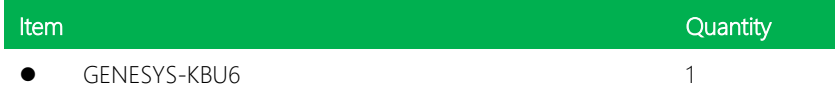

If any of these items are missing or damaged, please contact your distributor or sales representative immediately.

#### About this Document

This User's Manual contains all the essential information, such as detailed descriptions and explanations on the product's hardware and software features (if any), its specifications, dimensions, jumper/connector settings/definitions, and driver installation instructions (if any), to facilitate users in setting up their product.

Users may refer to the product page on AAEON.com for the latest version of this document.

#### Safety Precautions

Please read the following safety instructions carefully. It is advised that you keep this manual for future references

- 1. All cautions and warnings on the device should be noted.
- 2. Make sure the power source matches the power rating of the device.
- 3. Position the power cord so that people cannot step on it. Do not place anything over the power cord.
- 4. Always completely disconnect the power before working on the system's hardware.
- 5. No connections should be made when the system is powered as a sudden rush of power may damage sensitive electronic components.
- 6. If the device is not to be used for a long time, disconnect it from the power supply to avoid damage by transient over-voltage.
- 7. Always disconnect this device from any AC supply before cleaning.
- 8. While cleaning, use a damp cloth instead of liquid or spray detergents.
- 9. Make sure the device is installed near a power outlet and is easily accessible.
- 10. Keep this device away from humidity.
- 11. Place the device on a solid surface during installation to prevent falls
- 12. Do not cover the openings on the device to ensure optimal heat dissipation.
- 13. Watch out for high temperatures when the system is running.
- 14. Do not touch the heat sink or heat spreader when the system is running
- 15. Never pour any liquid into the openings. This could cause fire or electric shock.
- 16. As most electronic components are sensitive to static electrical charge, be sure to ground yourself to prevent static charge when installing the internal components. Use a grounding wrist strap and contain all electronic components in any static-shielded containers.
- 17. If any of the following situations arises, please the contact our service personnel:
	- i. Damaged power cord or plug
	- ii. Liquid intrusion to the device
	- iii. Exposure to moisture
	- iv. Device is not working as expected or in a manner as described in this manual
	- v. The device is dropped or damaged
	- vi. Any obvious signs of damage displayed on the device

## 18. DO NOT LEAVE THIS DEVICE IN AN UNCONTROLLED ENVIRONMENT WITH TEMPERATURES BEYOND THE DEVICE'S PERMITTED STORAGE TEMPERATURES (SEE CHAPTER 1) TO PREVENT DAMAGE.

#### FCC Statement

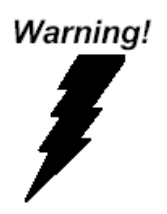

This device complies with Part 15 FCC Rules. Operation is subject to the following two conditions: (1) this device may not cause harmful interference, and (2) this device must accept any interference received including interference that may cause undesired operation.

#### *Caution:*

*There is a danger of explosion if the battery is incorrectly replaced. Replace only with the same or equivalent type recommended by the manufacturer. Dispose of used batteries according to the manufacturer's instructions and your local government's recycling or disposal directives.*

#### *Attention:*

*Il y a un risque d'explosion si la batterie est remplacée de façon incorrecte. Ne la remplacer qu'avec le même modèle ou équivalent recommandé par le constructeur. Recycler les batteries usées en accord avec les instructions du fabricant et les directives gouvernementales de recyclage.*

#### China RoHS Requirements (CN)

#### 产品中有毒有害物质或元素名称及含量

#### AAEON System  $QO4-381$  Rev.A0

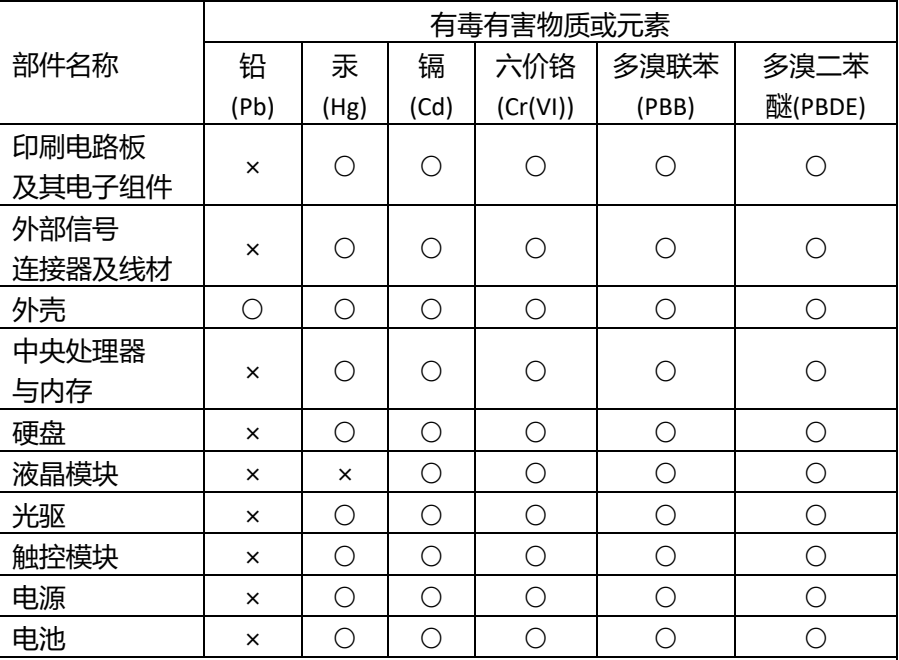

本表格依据 SJ/T 11364 的规定编制。

○:表示该有毒有害物质在该部件所有均质材料中的含量均在

GB/T 26572标准规定的限量要求以下。

×:表示该有害物质的某一均质材料超出了GB/T 26572的限量要求,然而该 部件

仍符合欧盟指令2011/65/EU 的规范。

备注:

一、此产品所标示之环保使用期限,系指在一般正常使用状况下。

二、上述部件物质中央处理器、内存、硬盘、光驱、电源为选购品。

三、上述部件物质液晶模块、触控模块仅一体机产品适用。

GENESYS-KBU6

#### China RoHS Requirement (EN)

#### **Hazardous and Toxic Materials List**

#### AAEON System  $QO4-381$  Rev.A0

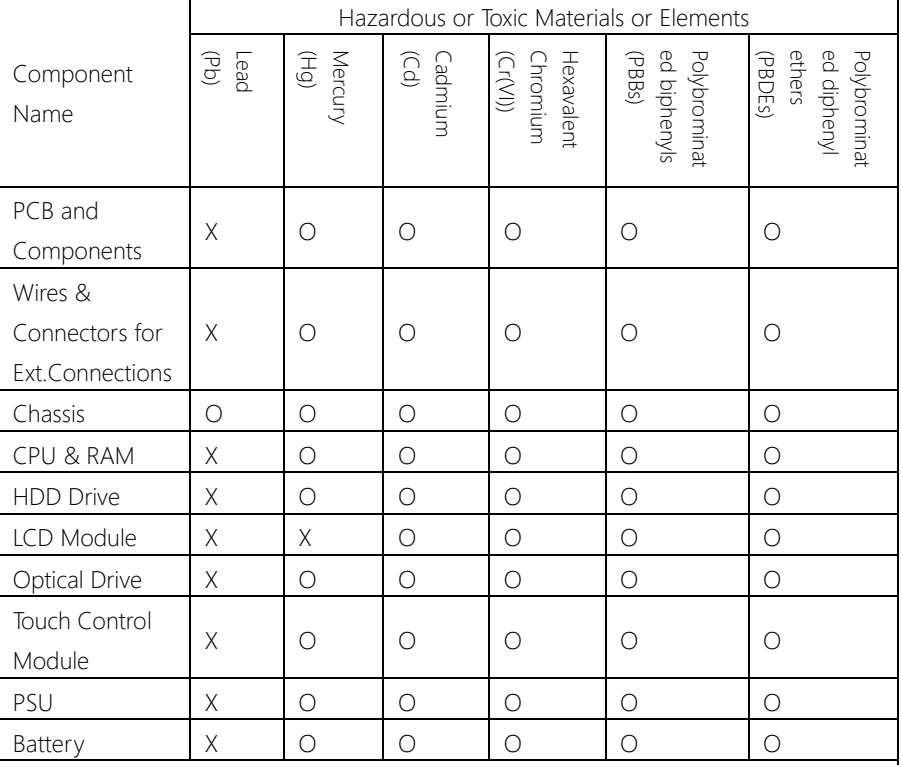

This form is prepared in compliance with the provisions of SJ/T 11364.

O: The level of toxic or hazardous materials present in this component and its parts is below the limit specified by GB/T 26572.

X: The level of toxic of hazardous materials present in the component exceed the limits specified by GB/T 26572, but is still in compliance with EU Directive 2011/65/EU (RoHS 2). Notes:

1. The Environment Friendly Use Period indicated by labelling on this product is applicable only to use under normal conditions.

2. Individual components including the CPU, RAM/memory, HDD, optical drive, and PSU are optional.

3. LCD Module and Touch Control Module only applies to certain products which feature these components.

#### Table of Contents

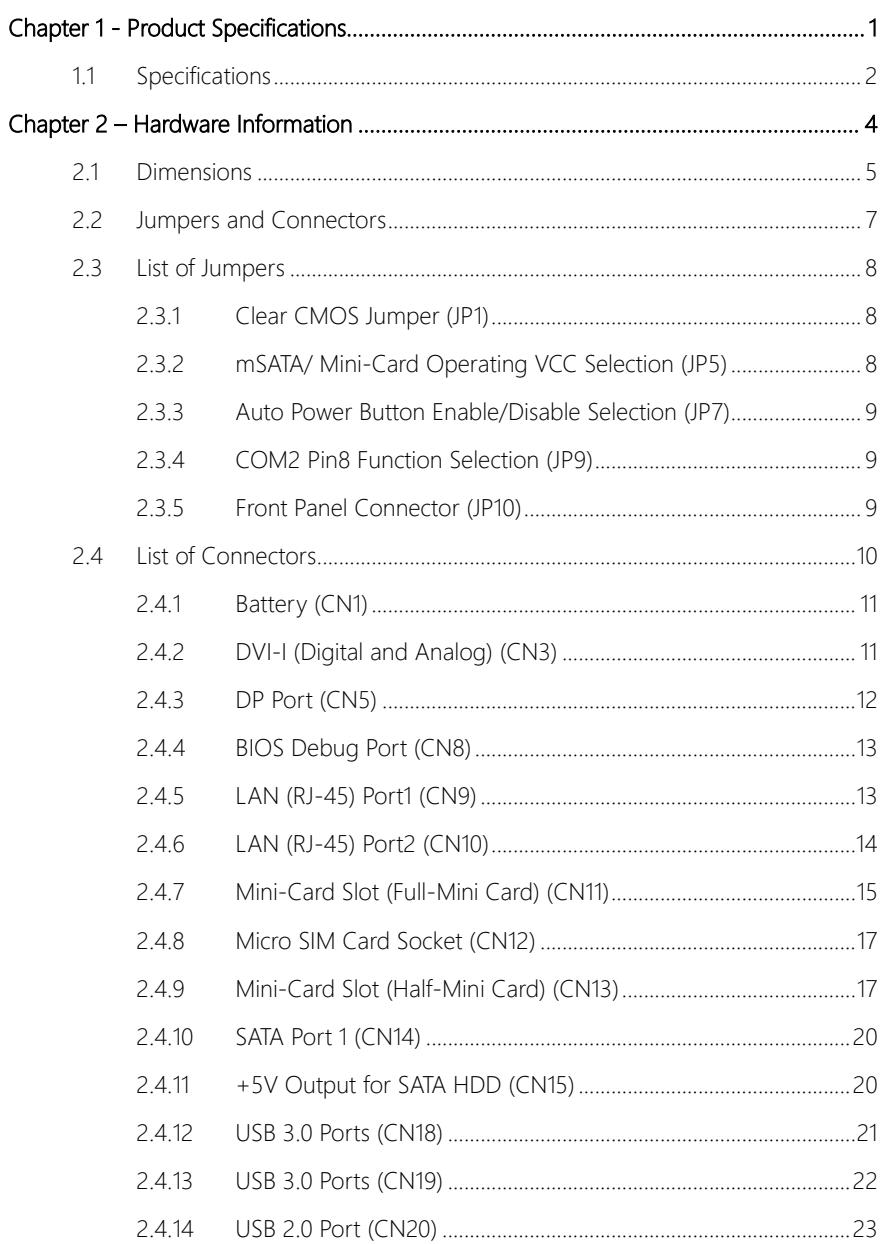

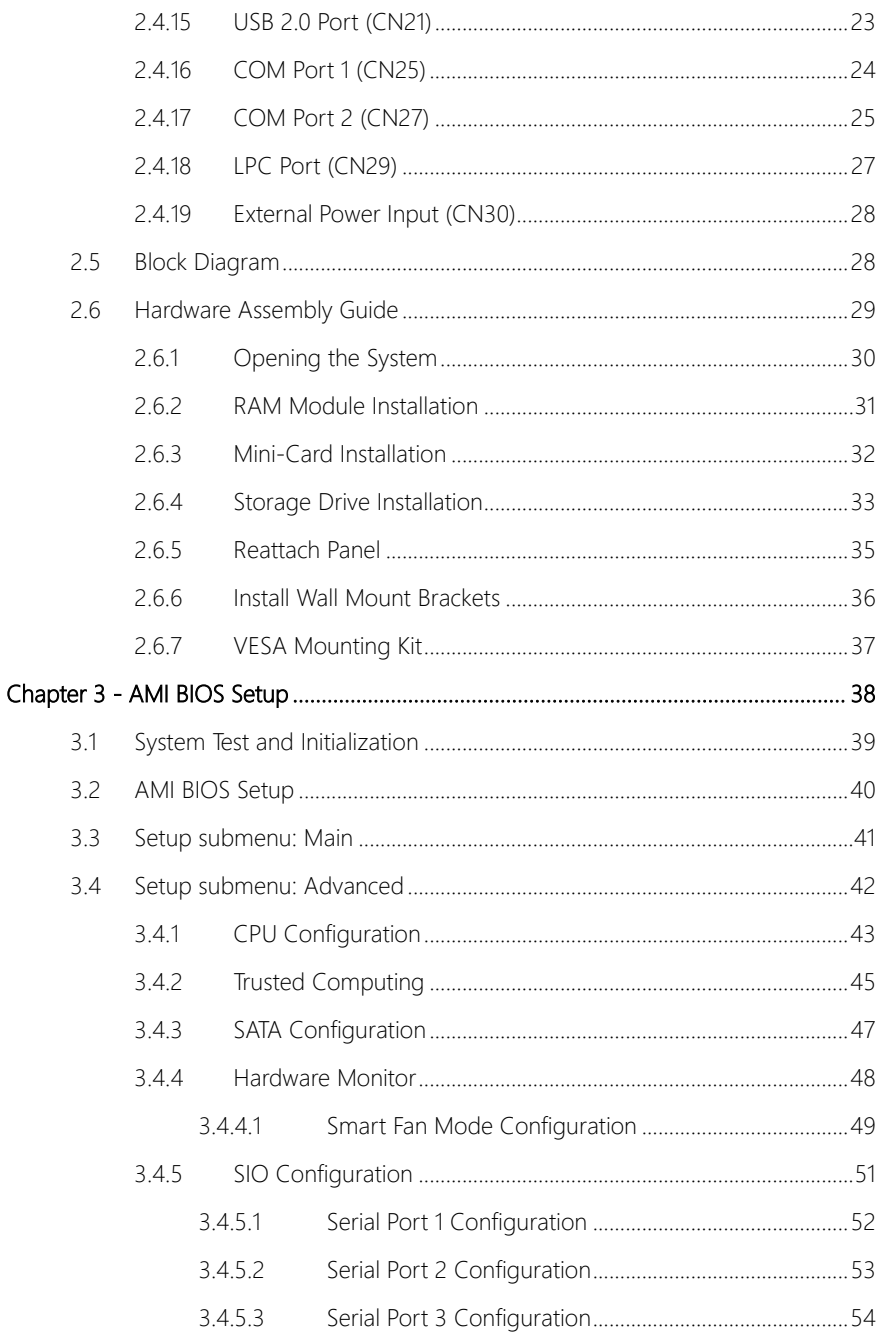

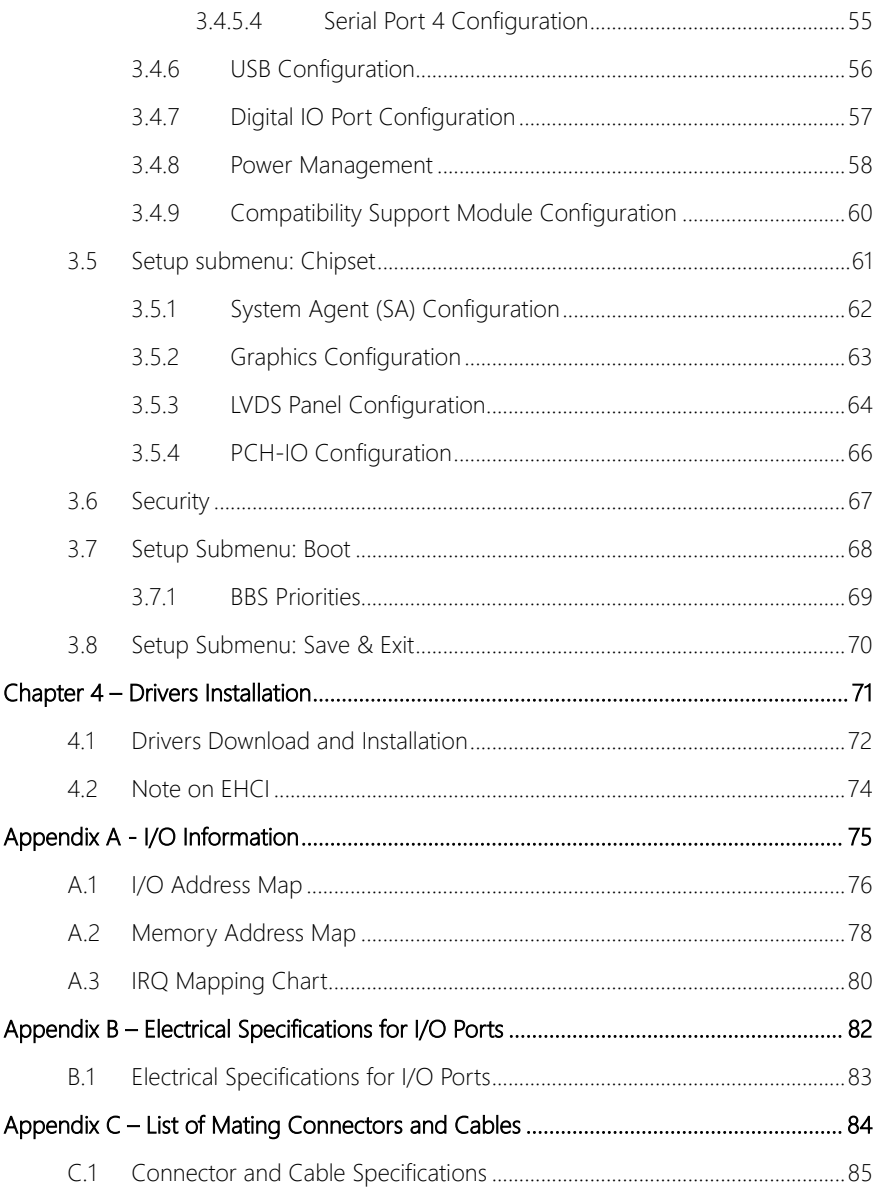

# Chapter 1

<span id="page-13-0"></span>Product Specifications

#### <span id="page-14-0"></span>1.1 Specifications

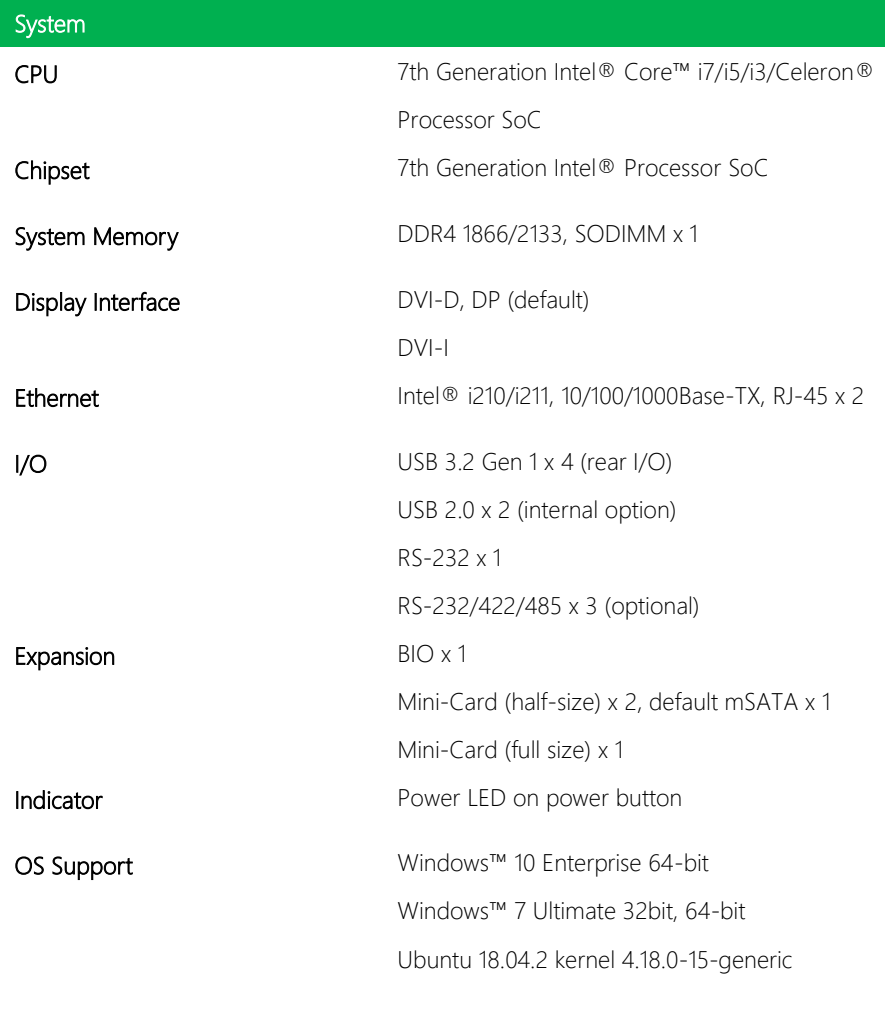

#### Power Supply

Power Requirement 12V with lockable DC jack

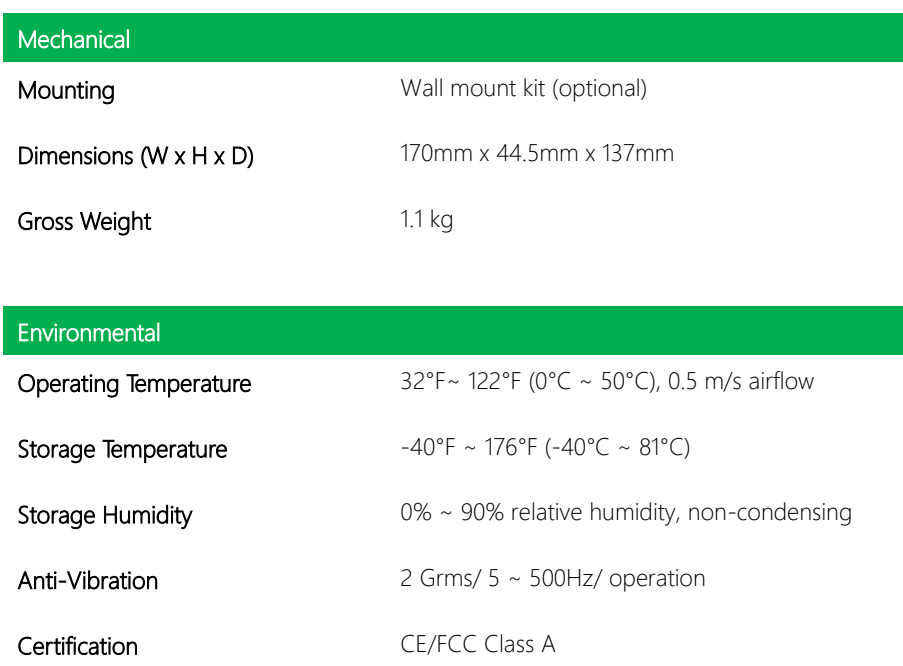

*Chapter 1 – Product Specifications 3*

# Chapter 2

<span id="page-16-0"></span>Hardware Information

#### <span id="page-17-0"></span>2.1 Dimensions

#### System Dimensions:

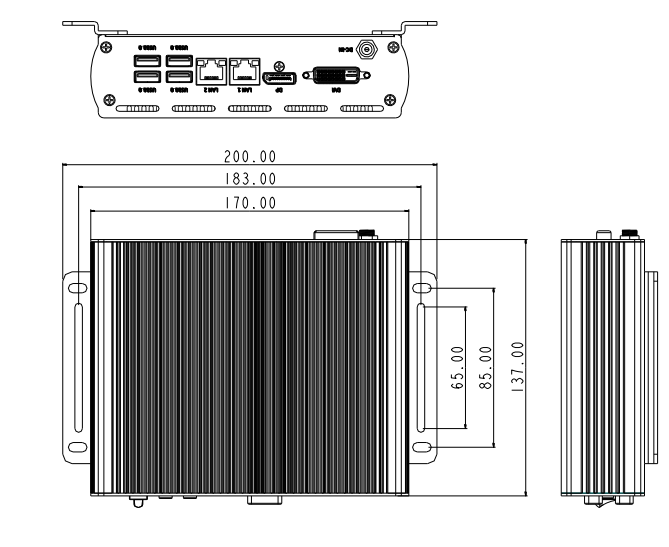

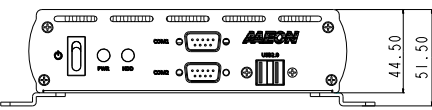

#### Board Component Side

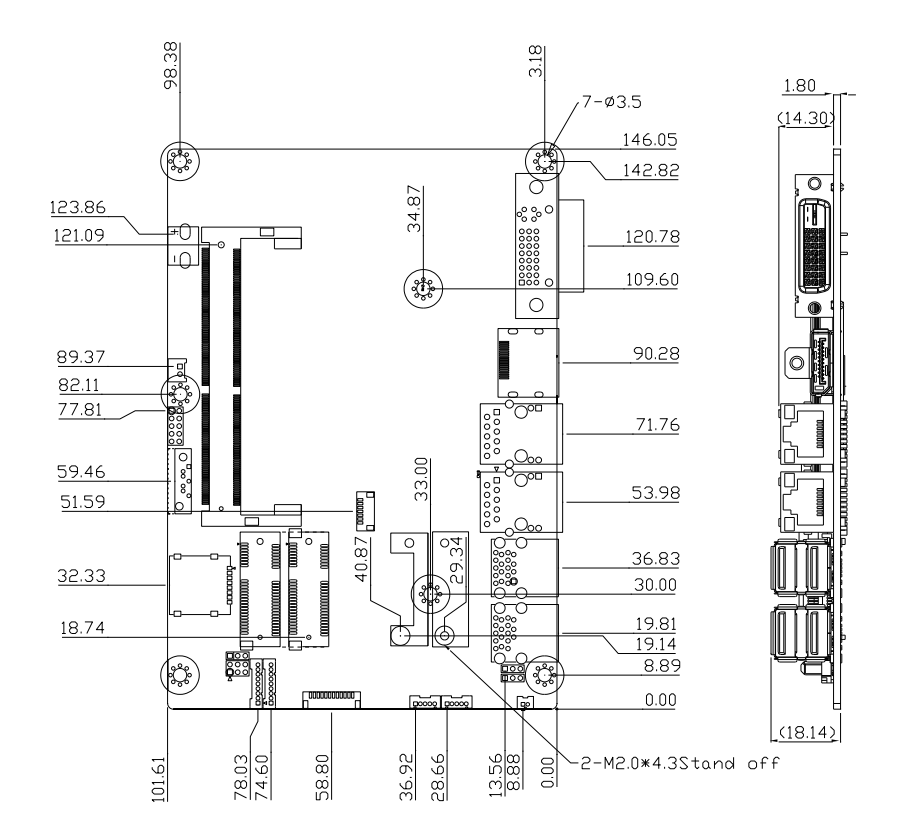

#### <span id="page-19-0"></span>2.2 Jumpers and Connectors

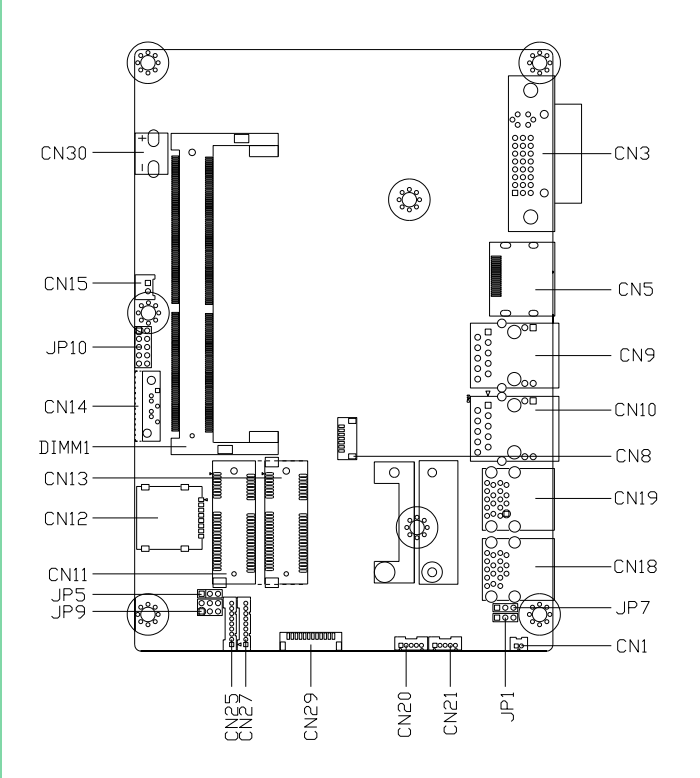

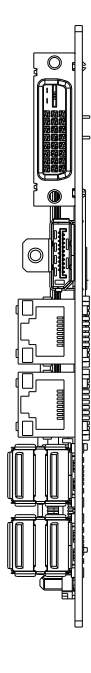

#### <span id="page-20-0"></span>2.3 List of Jumpers

Please refer to the table below for all of the board's jumpers that you can configure for your application

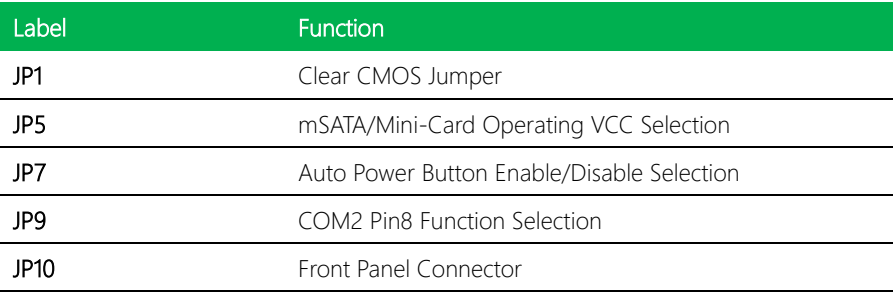

#### <span id="page-20-1"></span>2.3.1 Clear CMOS Jumper (JP1)

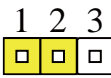

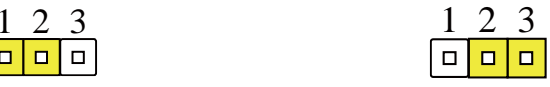

Normal (Default)

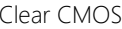

#### <span id="page-20-2"></span>2.3.2 mSATA/ Mini-Card Operating VCC Selection (JP5)

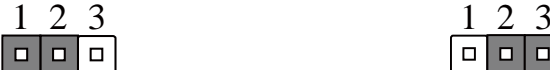

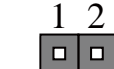

mSATA (Default) Mini-Card

#### <span id="page-21-0"></span>2.3.3 Auto Power Button Enable/Disable Selection (JP7)

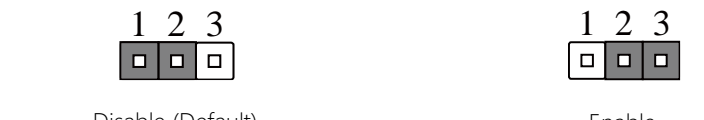

Disable (Default) and the contract of the Brable

Enable 4

6

Note: When disabled, use power button JP10 (1-2) to power on the system.

#### <span id="page-21-1"></span>2.3.4 COM2 Pin8 Function Selection (JP9) 6 FULICIJO I SEI  $25.9$  Function Colombian (IDO)  $\frac{1}{\sqrt{2}}$  6 CUOH QF 3)  $\overline{3}$  4  $\overline{4}$  4  $\overline{4}$  6  $\mathcal{F}$

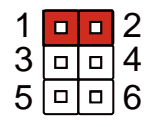

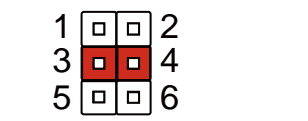

+12V Ring (Default) +5V

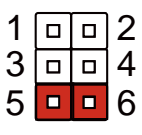

6

2

#### <span id="page-21-2"></span>2.3.5 Front Panel Connector (JP10)

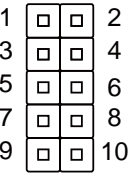

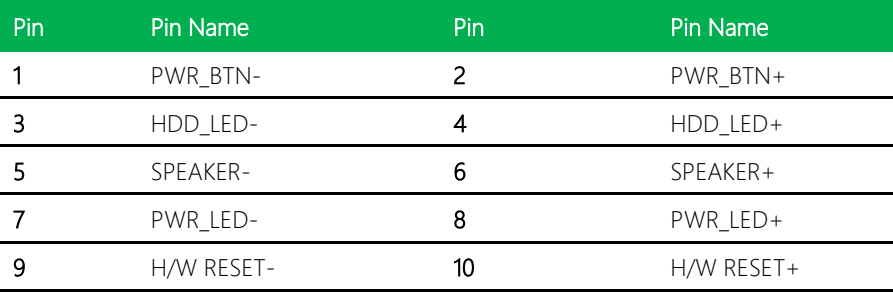

#### <span id="page-22-0"></span>2.4 List of Connectors

Please refer to the table below for all of the board's connectors that you can configure for your application.

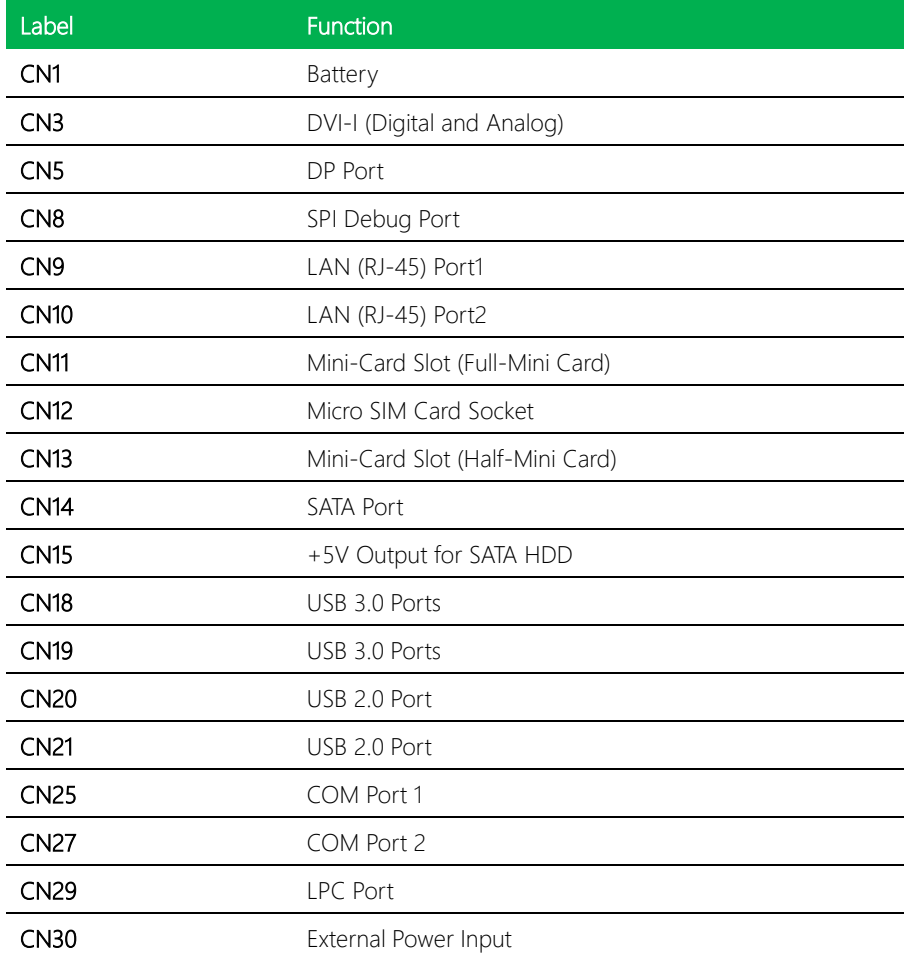

l,

#### <span id="page-23-0"></span>2.4.1 Battery (CN1)

GENESYS-KBU6

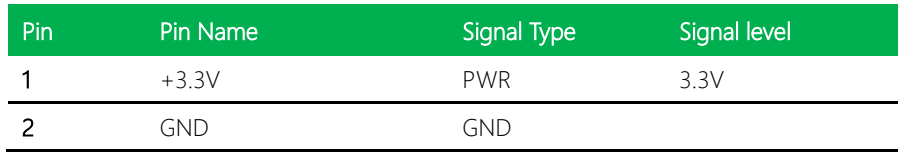

## <span id="page-23-1"></span>2.4.2 DVI-I (Digital and Analog) (CN3)

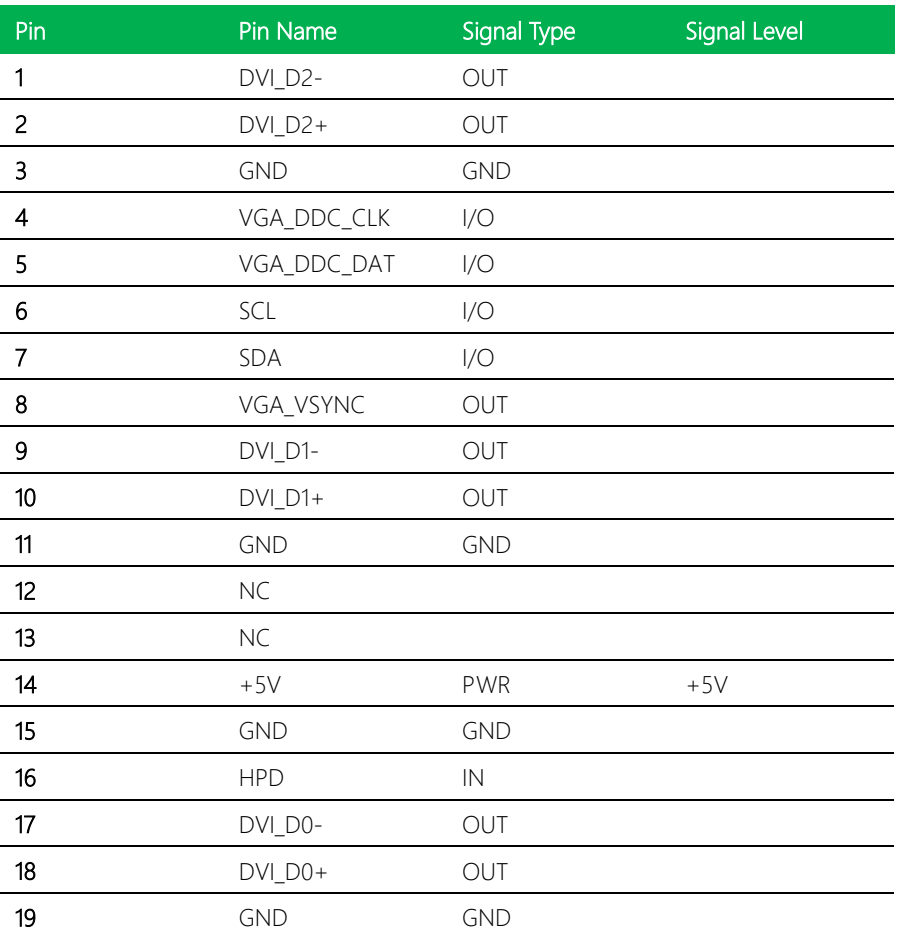

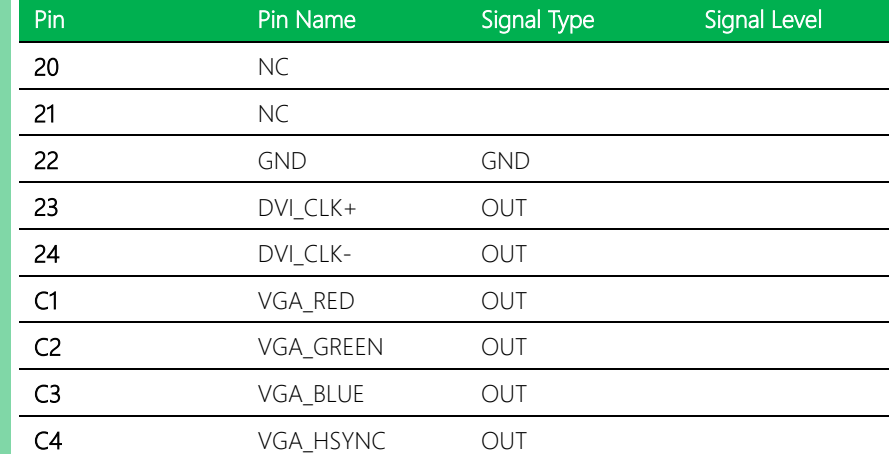

# <span id="page-24-0"></span>2.4.3 DP Port (CN5)

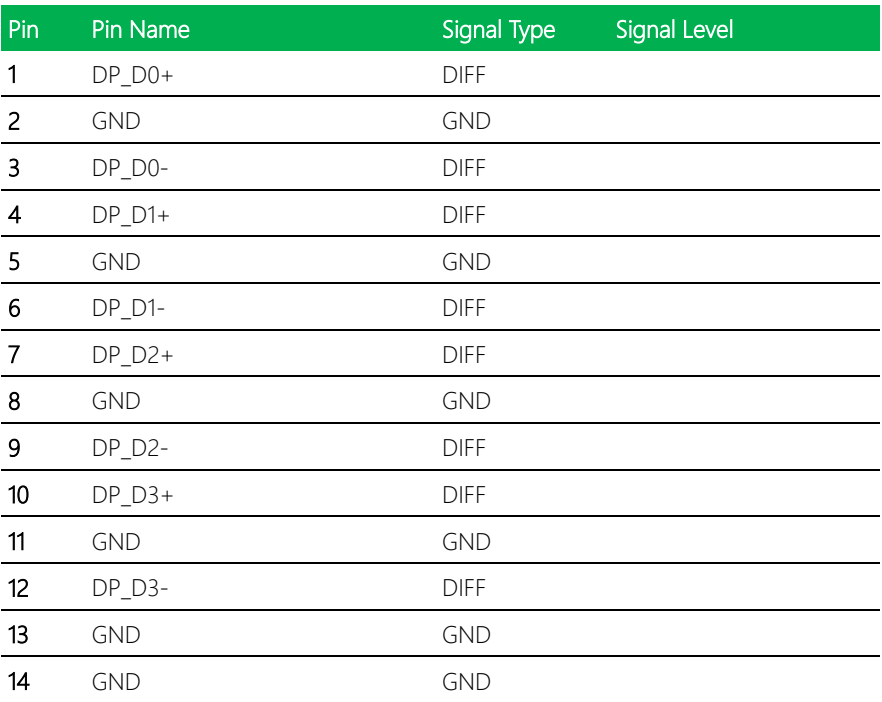

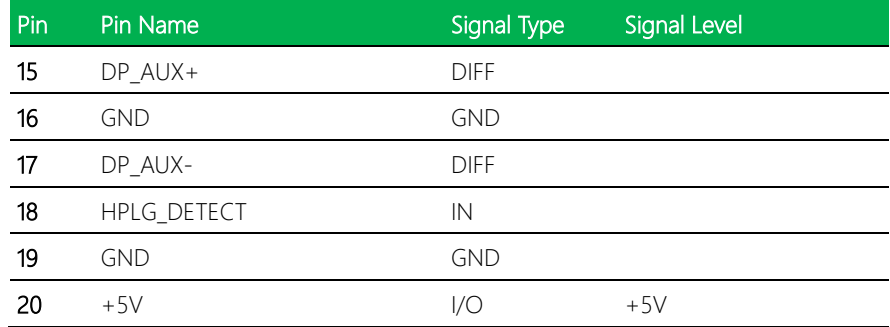

## <span id="page-25-0"></span>2.4.4 BIOS Debug Port (CN8)

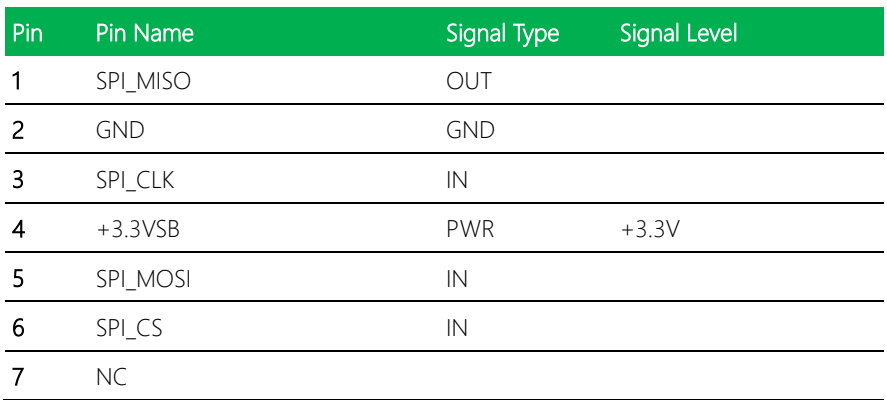

### <span id="page-25-1"></span>2.4.5 LAN (RJ-45) Port1 (CN9)

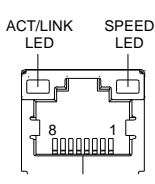

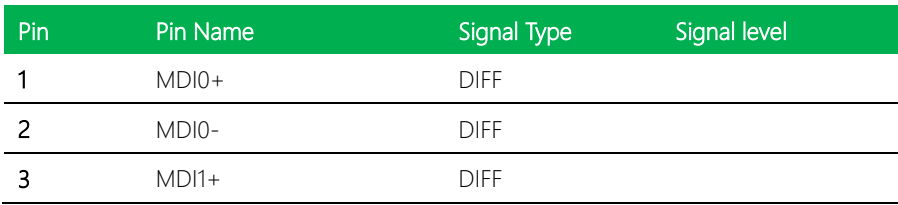

GENESYS-KBU6

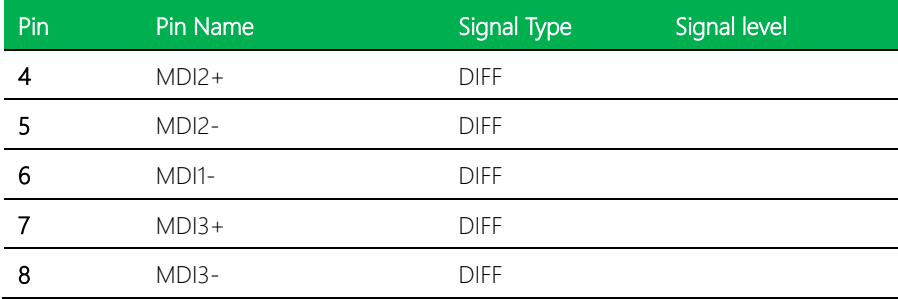

## <span id="page-26-0"></span>2.4.6 LAN (RJ-45) Port2 (CN10)

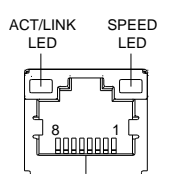

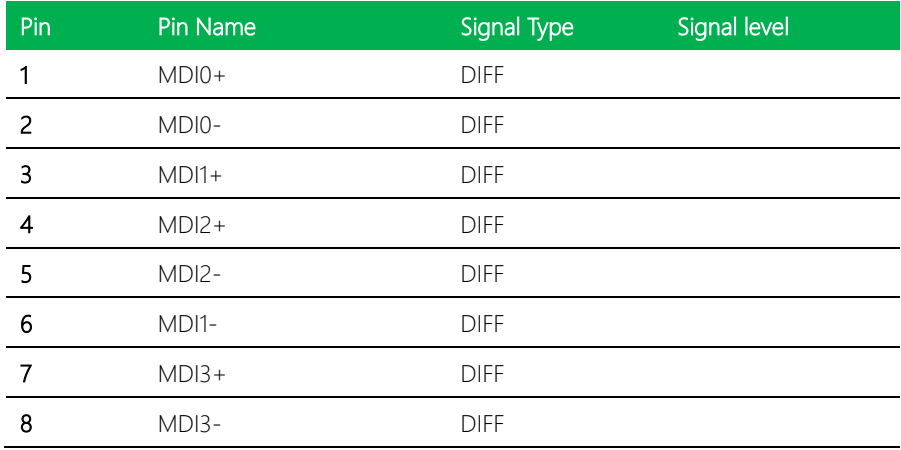

### <span id="page-27-0"></span>2.4.7 Mini-Card Slot (Full-Mini Card) (CN11)

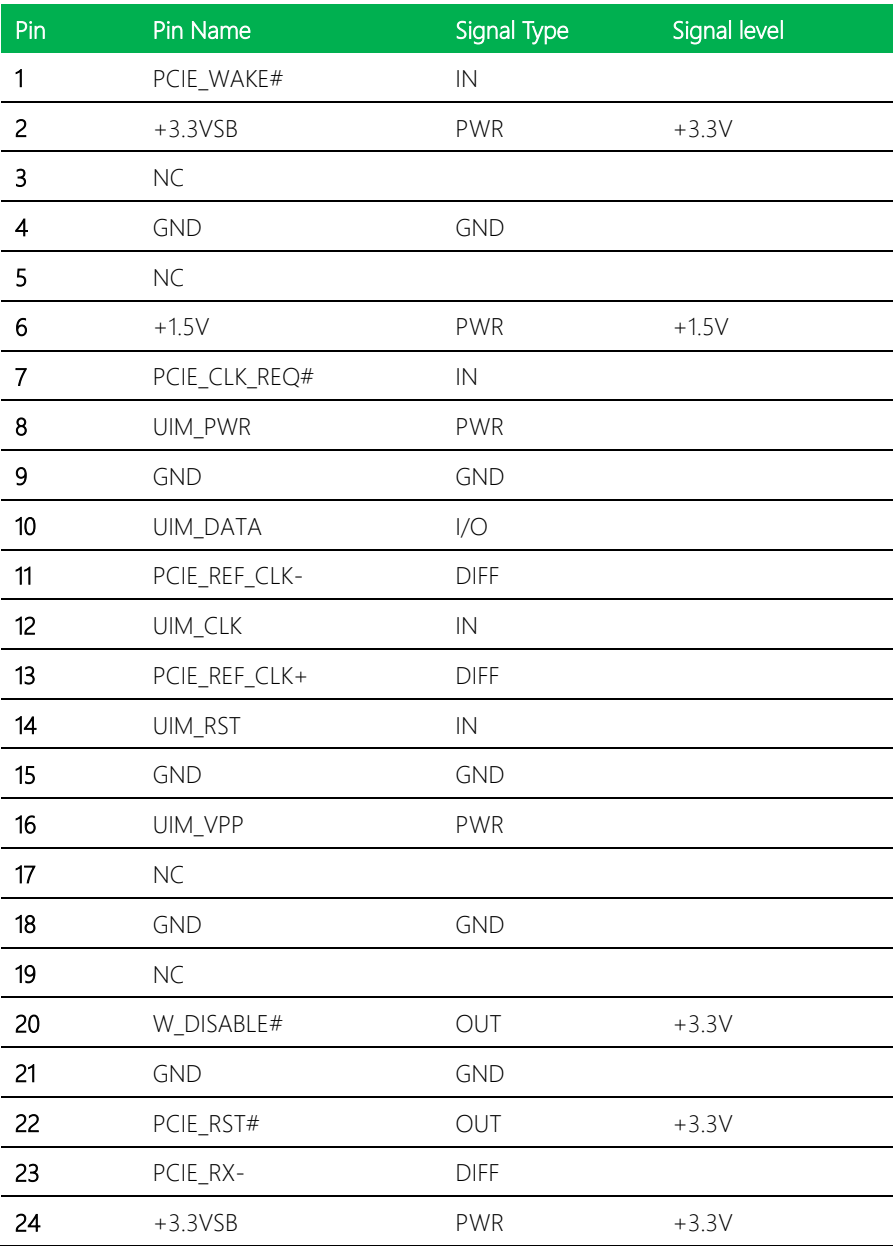

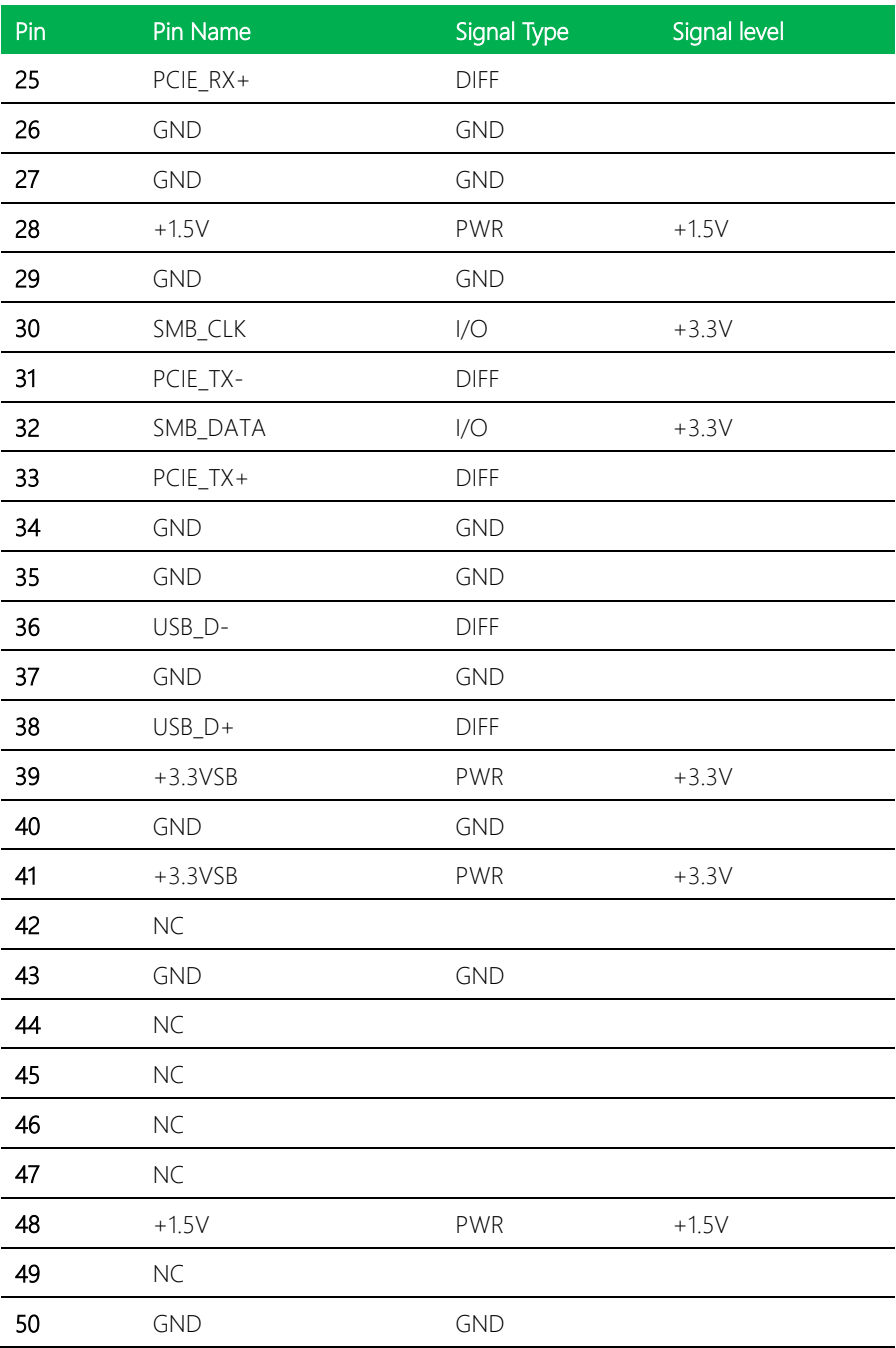

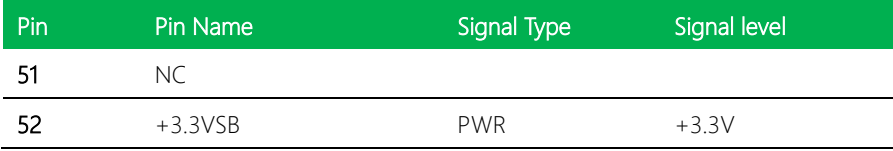

#### <span id="page-29-0"></span>2.4.8 Micro SIM Card Socket (CN12)

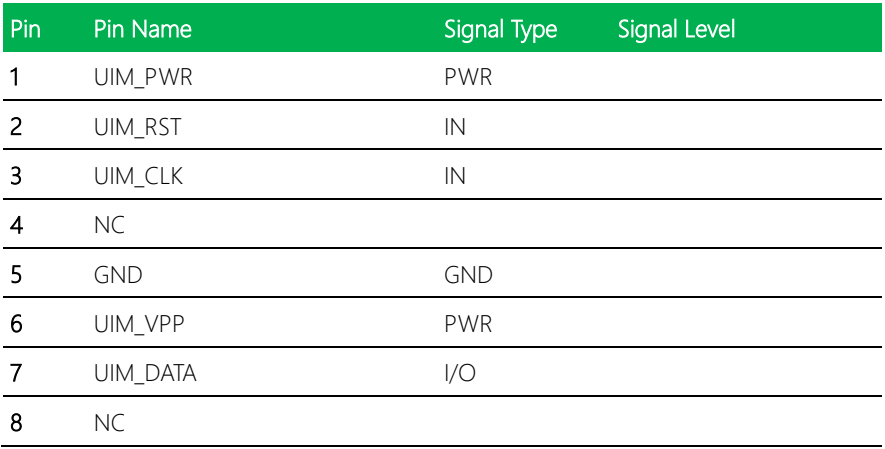

### <span id="page-29-1"></span>2.4.9 Mini-Card Slot (Half-Mini Card) (CN13)

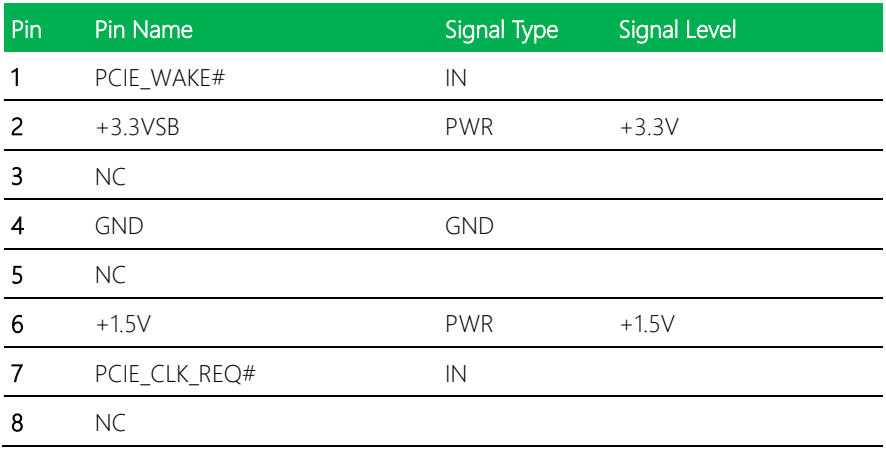

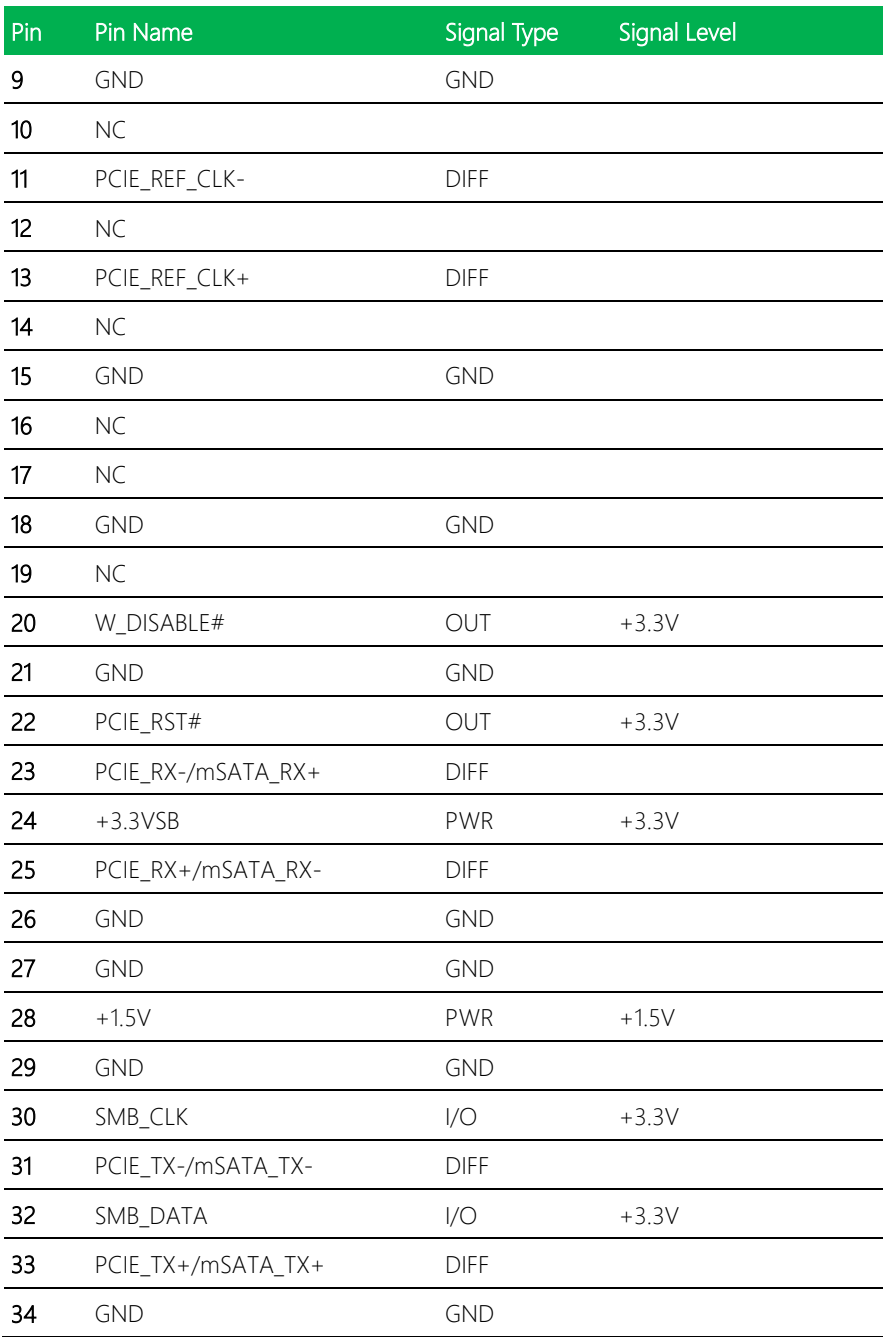

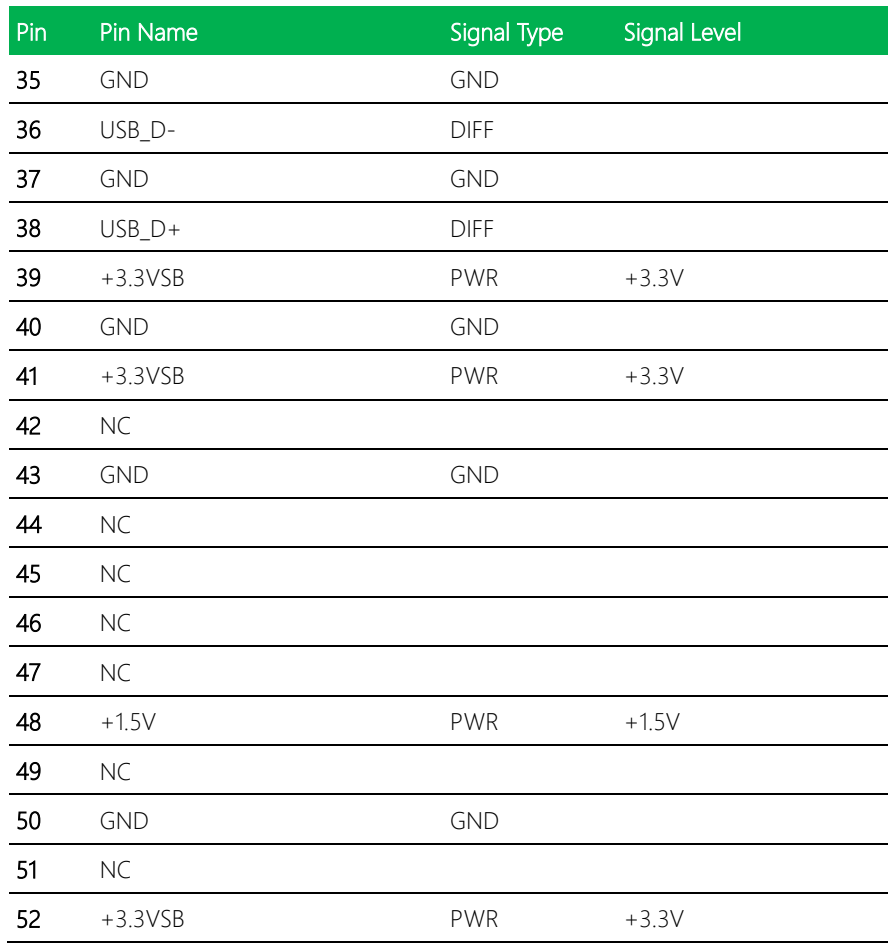

Note: CN13 can be selected for Mini-Card or mSATA by changing BIOS

### <span id="page-32-0"></span>2.4.10 SATA Port 1 (CN14)

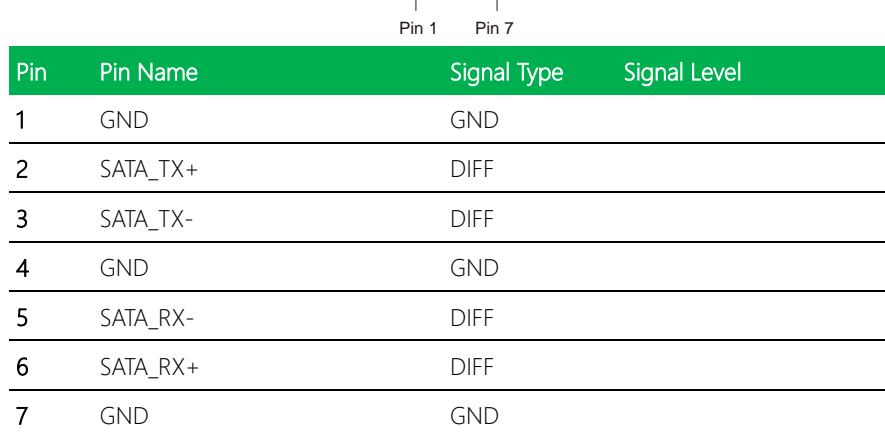

 $\sqrt{\frac{1}{\ln 2}}$ 

 $\overline{\mathbb{H}}$ 

#### <span id="page-32-1"></span>2.4.11 +5V Output for SATA HDD (CN15)

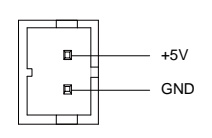

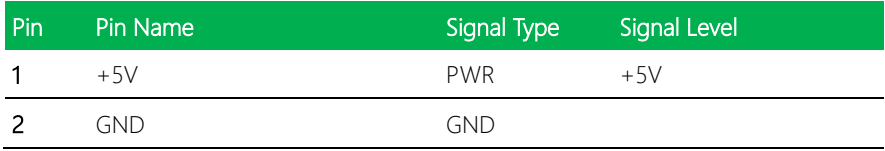

#### <span id="page-33-0"></span>2.4.12 USB 3.0 Ports (CN18)

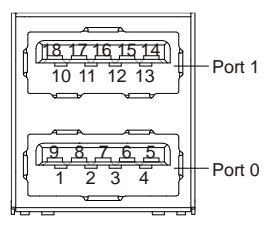

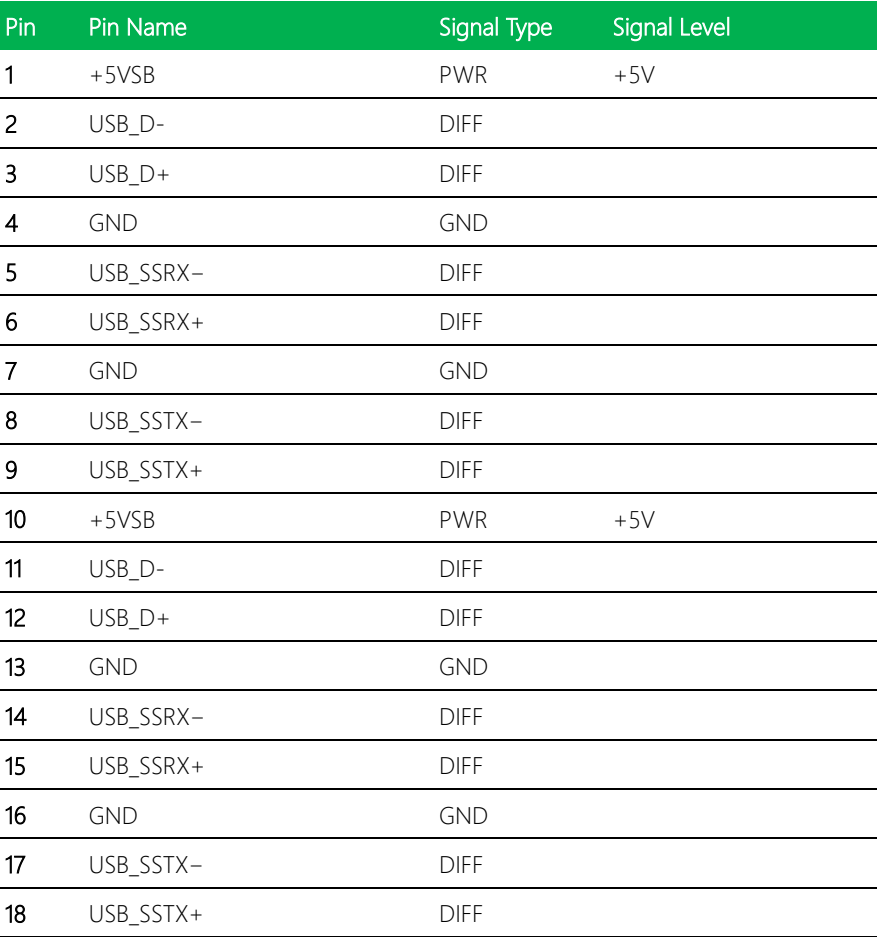

#### <span id="page-34-0"></span>2.4.13 USB 3.0 Ports (CN19)

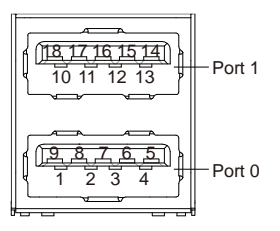

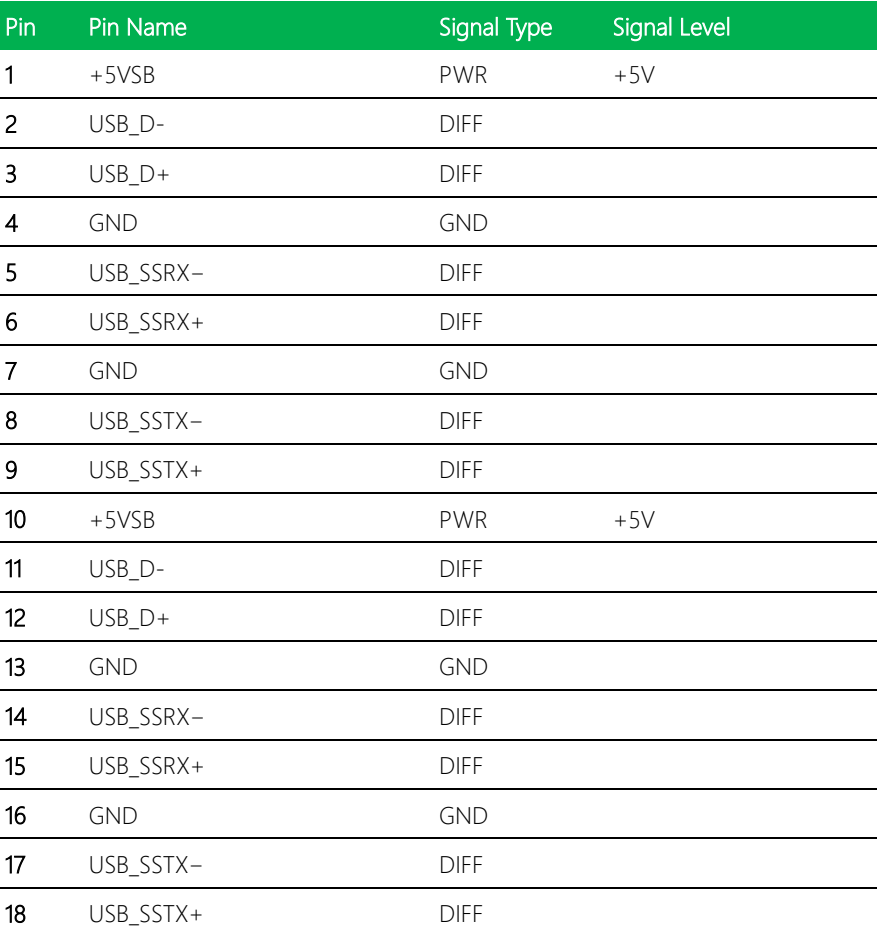

#### <span id="page-35-0"></span>2.4.14 USB 2.0 Port (CN20)

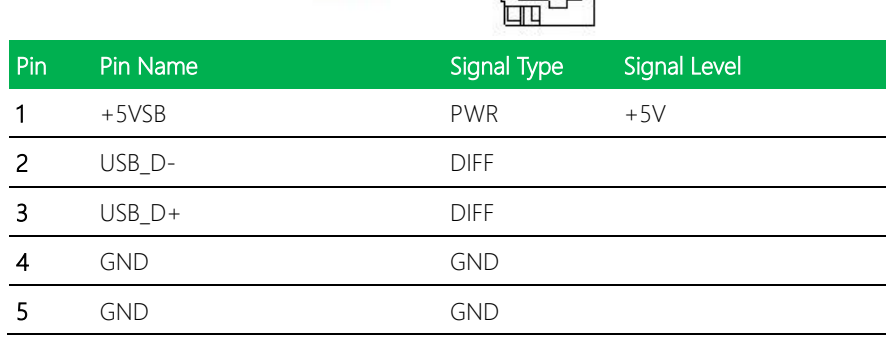

**GND** 

GND  $\overline{USB}$   $\overline{D}$  + USB<sup>-</sup>D

 $+5\overline{V5}B$ 

 $\overline{\mathbb{H}^d}$ 

÷

R

궆

#### <span id="page-35-1"></span>2.4.15 USB 2.0 Port (CN21)

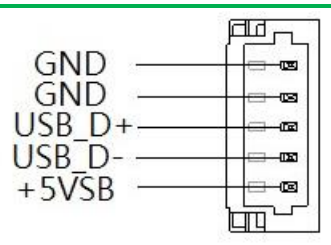

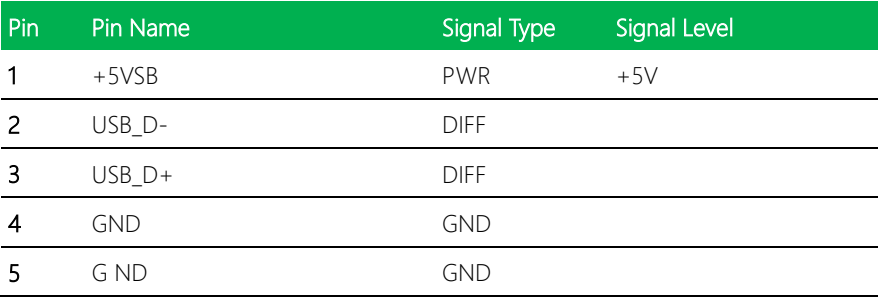
## 2.4.16 COM Port 1 (CN25)

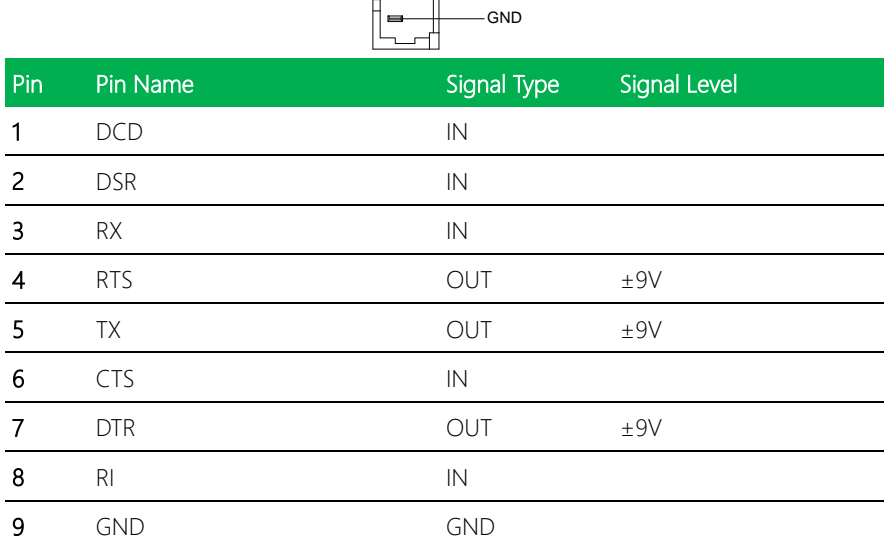

DCD DSR RX RTS TX CTS DTR RI

ᆚ

 $=$  $\blacksquare$ 

 $\blacksquare$ 

## 2.4.17 COM Port 2 (CN27)

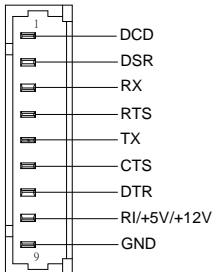

#### RS-232

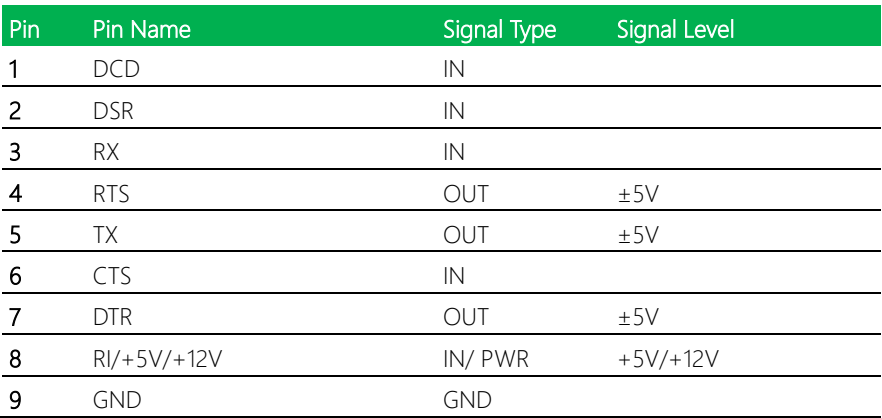

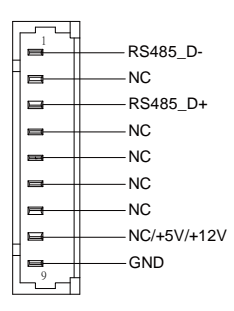

#### RS-485

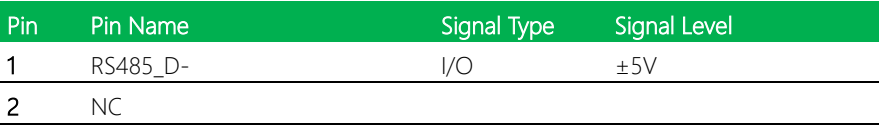

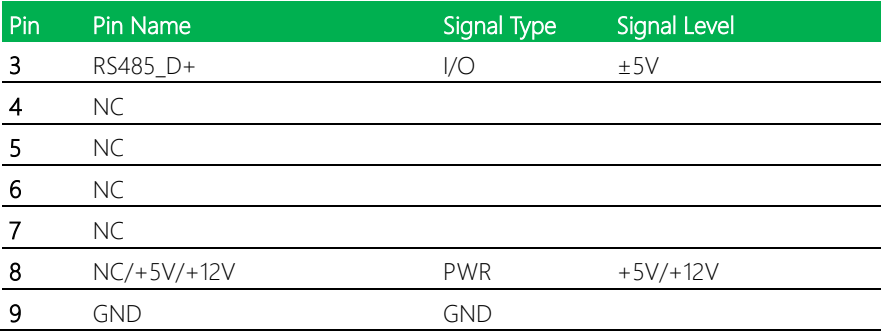

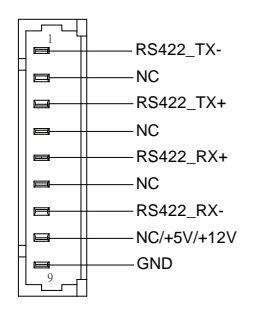

#### RS-422

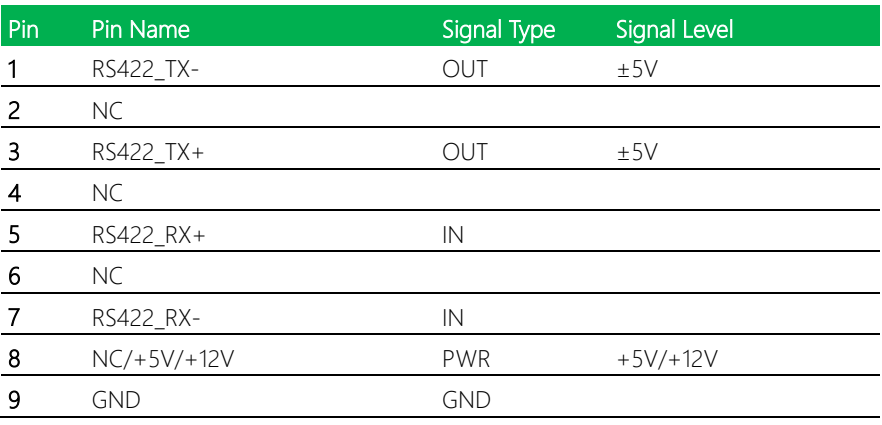

Note 1: COM2 RS-232/422/485 can be set by BIOS setting. Default is RS-232.

Note 2: Pin 8 function can be set by JP9.

## 2.4.18 LPC Port (CN29)

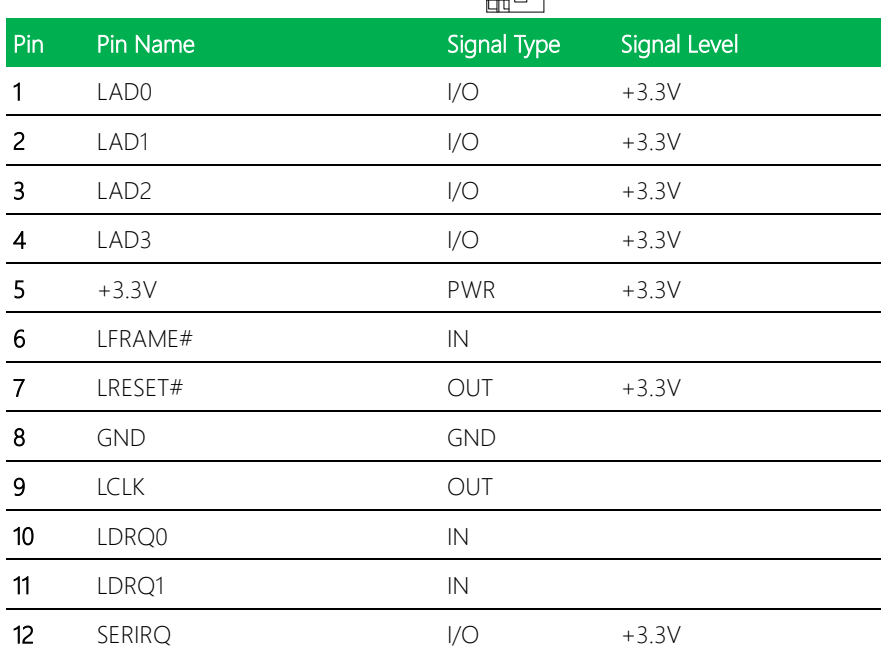

LAD0 1 LAD1 LAD2

厘五

Г

LAD<sub>3</sub> LFRAME# +3.3VLRESET#

> LDRQ0 LDRQ1 SERIRQ GND LCLK

12

#### 2.4.19 External Power Input (CN30)

 $\ddot{}$ +12V GND

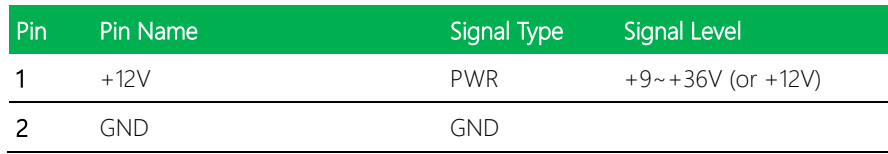

## 2.5 Block Diagram

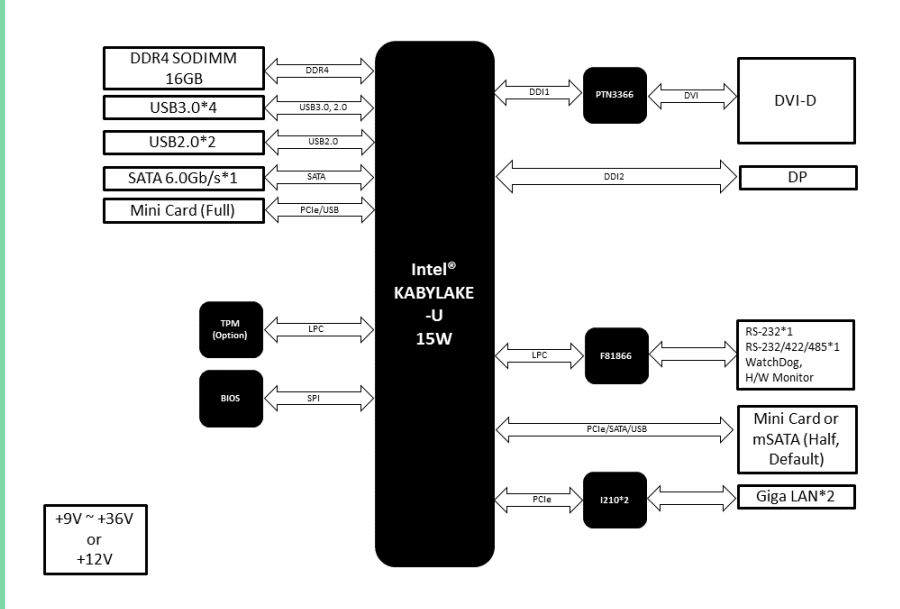

#### 2.6 Hardware Assembly Guide

This section details the steps to installing your device's drive (HDD or SSD), RAM module, and Mini-Card modules (Half-Sized and Full-Sized mPCIe/mSATA cards). Be sure to read instructions before assembly and ensure that you have the required parts before proceeding. If you need any support or assistance, please contact your AAEON representative, or visit the support page at AAEON.com to contact our team.

#### Before You Start

Before starting the assembly steps in this section, ensure the system is powered off (not in sleep or standby mode) and the power cable/adapter is disconnected from the system. Failure to do so can result in damage to the system and/or personal injury.

#### Parts List

Make sure you have the following parts before starting:

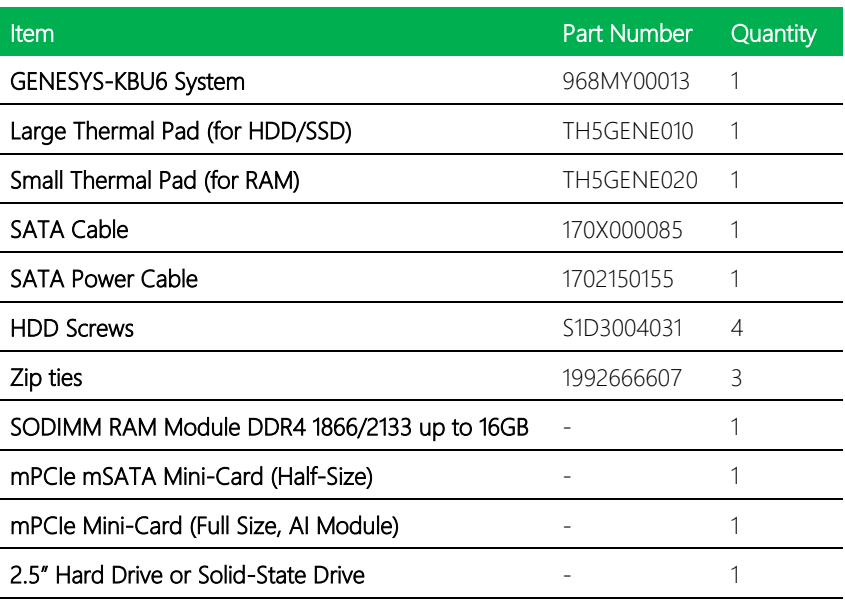

GENESYS-KBU6

## 2.6.1 Opening the System

Step 1: Remove the four screws from the front panel (with AAEON Logo) of the system. Then remove the two screws connecting the bottom panel to the rear panel.

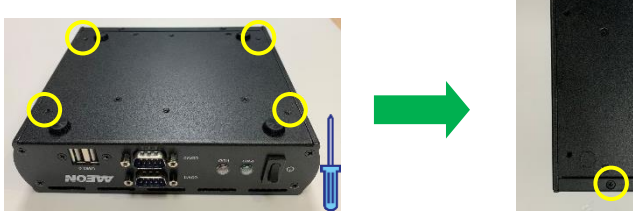

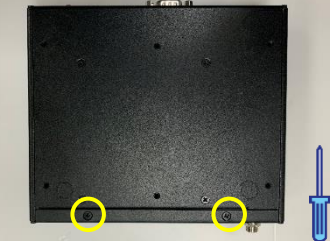

Step 3: Slide the panel back slightly, then lift open from the rear. Note: There are several wires and cables connected to the front panel, be careful when lifting the panel.

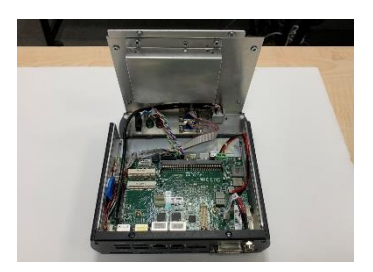

## 2.6.2 RAM Module Installation

Step 1: Install the memory RAM module. Insert at an angle (~30°) and then gently press down until it is secured in place (you will hear a click).

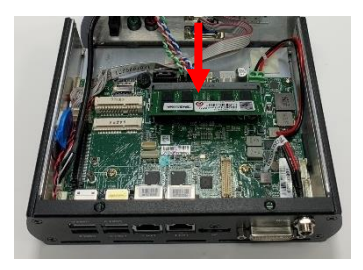

Step 2: Take the small thermal pad and remove the clear backing. Stick the pad to the drive mounting bracket. There are two notches marking where to place the thermal pad.

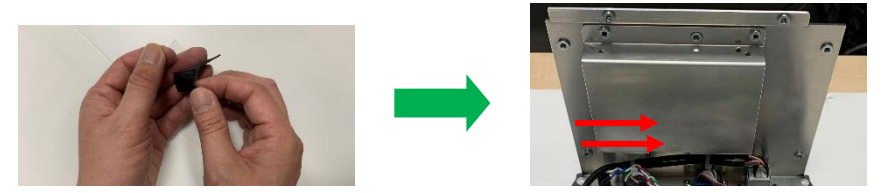

Step 3: Once you have placed the thermal pad, remove the backing from the exposed side.

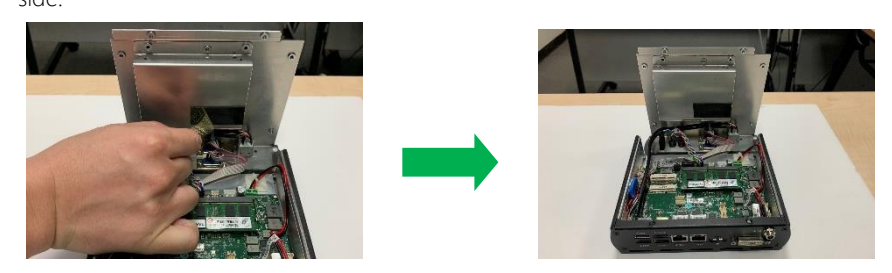

#### 2.6.3 Mini-Card Installation

Step 1: Remove both half-size and full-size mSATA mounting screws from the board.

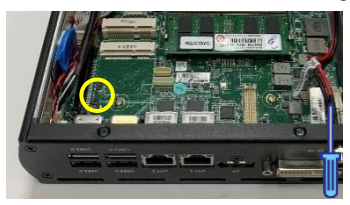

Step 2: Insert your half-size Mini-Card (mSATA) module into the first mSATA slot. Insert

at an angle (~30°) then press down gently and secure with screw.

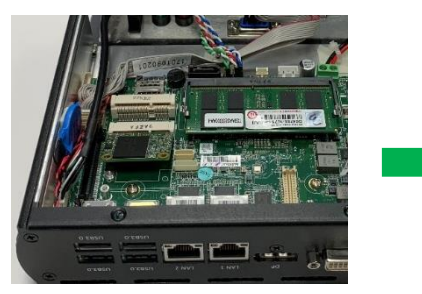

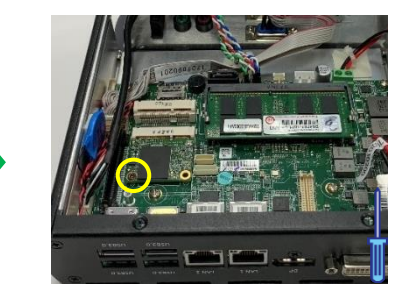

Step 3: Insert your full-size Mini-Card (mSATA) module into the second slot. Insert at an angle (~30°) then press down gently and secure with screw.

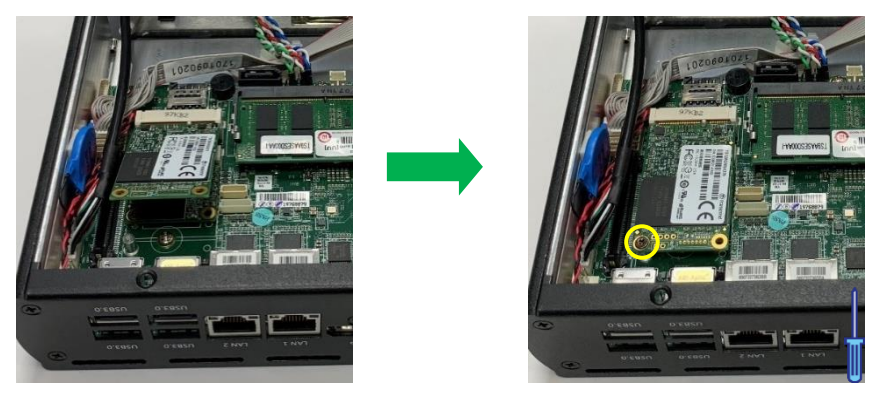

GENESYS-KBU6

#### 2.6.4 Storage Drive Installation

Step 1: Remove the four screws from the bottom panel securing the drive mounting bracket, and remove the bracket from the system. Connect the SATA and SATA Power cables to the 2.5" storage drive. Note: Do not connect the cables to the board at this time.

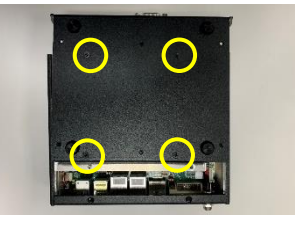

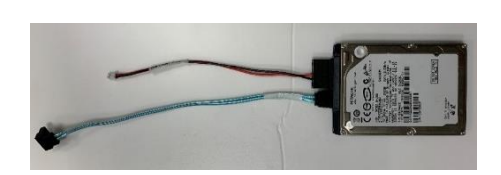

Step 2: Insert the drive into the drive mounting bracket, with the label side out and the SATA cables on the same side as the RAM thermal pad. The drive mounting holes should line up as such: 2.5" SSD with the closest to the angle, 2.5" HDD with the holes further away. Secure the drive onto the mounting bracket with the four HDD screws. HDD Mount

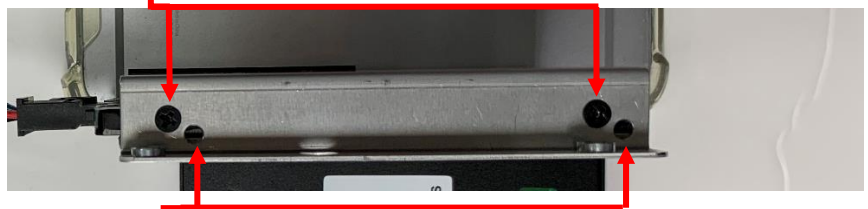

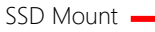

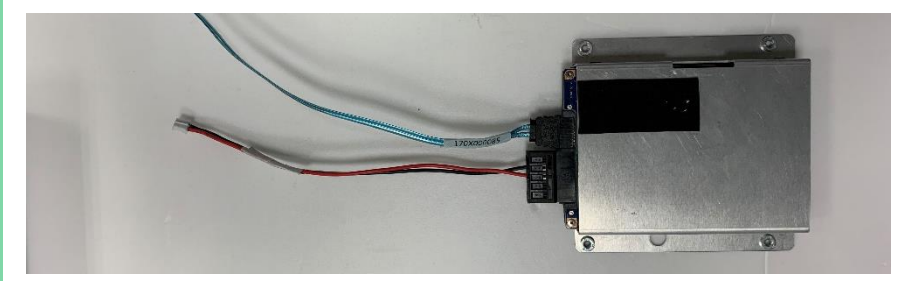

GENESYS-KBU6

Step 3: Remove the clear backing from the large thermal pad and place onto the drive, gently pushing down to adhere to the drive. Then, remove the backing from the exposed side.

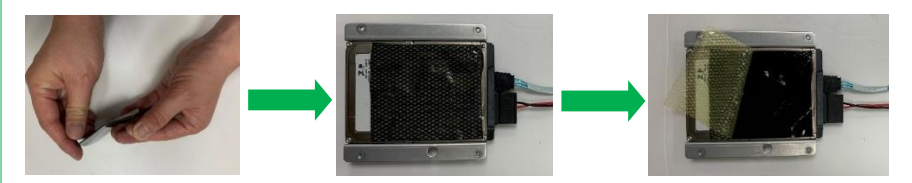

Step 4: Line up the large hole on the drive bracket with the VESA mount post on the bottom panel. Make sure the holes are lined up for the screws. Attach the adhesive backed mount to the bottom panel, then secure cables to the mount with a zip tie. Secure the assembly with screws. Note: Screws attach through the bottom panel side.

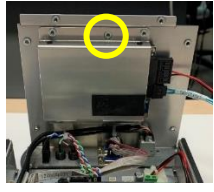

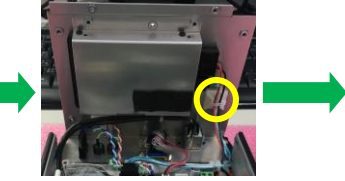

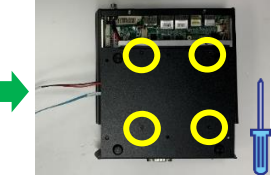

Step 5: Attach the SATA cable to the board SATA connector (CN14). Then attach the SATA Power cable to the board +5V output connector (CN15). See Chapter 2.2 for connector locations.

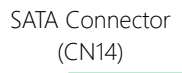

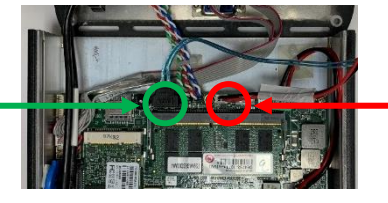

SATA Power (CN15)

*Chapter 2 – Hardware Information 34*

Step 6: For cable management, use a zip tie to attach the SATA and SATA Power cables to the loop on the top panel as shown. Be sure to cut any excess from the zip tie.

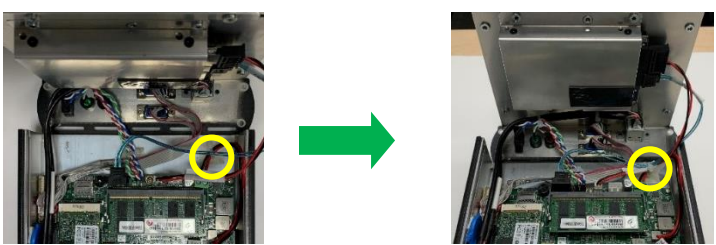

#### 2.6.5 Reattach Panel

Step 1: Being careful of cables, slide the tab on the bottom panel under the rear panel, lining up the holes. Press down gently and secure with two screws.

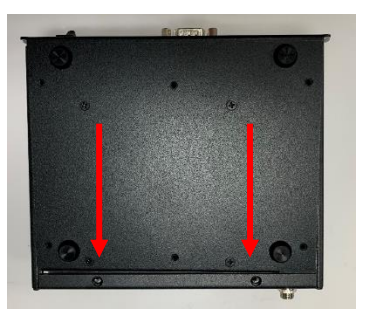

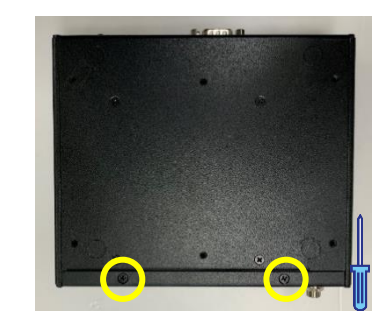

Step 2: Attach the four screws to the front panel.

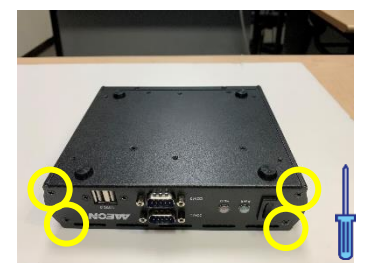

## 2.6.6 Install Wall Mount Brackets

For this task, you need two wall mount brackets and four steel screws included in the wall mount kit.

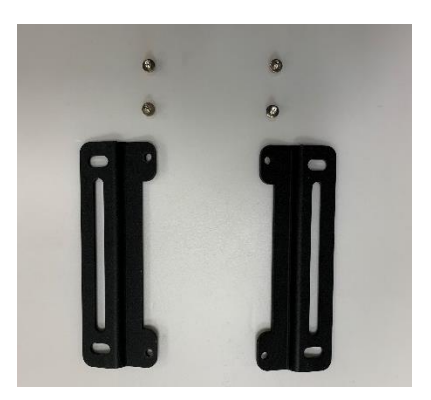

Line up the brackets with the four open holes on the bottom panel of the system as shown, then secure brackets with the four screws.

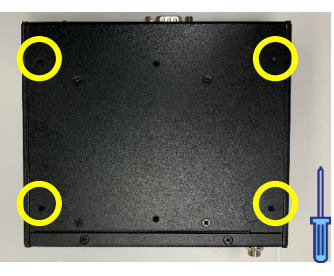

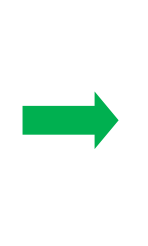

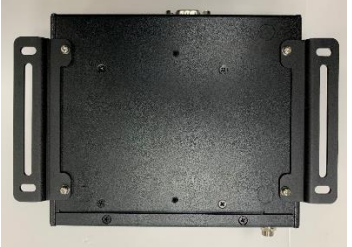

The system is now ready to be mounted to a wall or surface.

For this task, you need the VESA bracket and two steel screws included in the VESA mount kit.

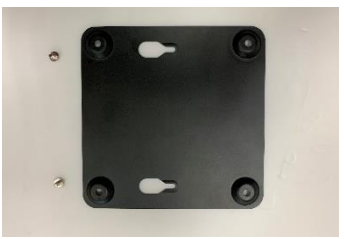

Insert screws into the two empty holes on the bottom panel of the system as shown.

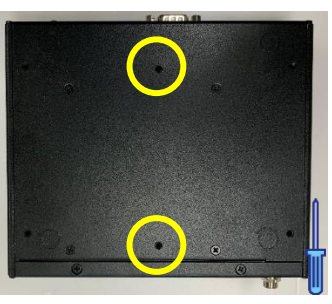

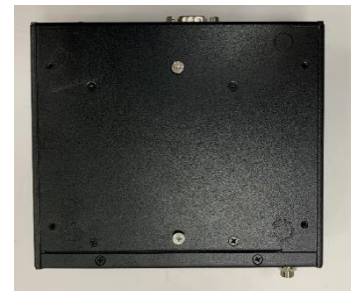

The system can now be attached to the VESA bracket.

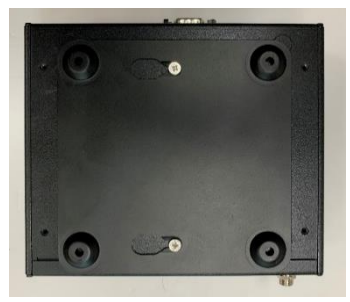

Note: This image is for illustrative purposes. It is recommended that you install the

VESA bracket onto the mounting surface before attaching the system.

# Chapter 3

AMI BIOS Setup

#### 3.1 System Test and Initialization

The board uses certain routines to perform testing and initialization. If an error, fatal or non-fatal, is encountered, a few short beeps or an error message will be outputted. The board can usually continue the boot up sequence with non-fatal errors.

The system configuration verification routines check the current system configuration against the values stored in the CMOS memory. If they do not match, an error message will be outputted, in which case you will need to run the BIOS setup program to set the configuration information in memory.

There are three situations in which you will need to change the CMOS settings:

- You are starting your system for the first time
- You have changed your system's hardware
- The CMOS memory has lost power and the configuration information is erased

The system's CMOS memory uses a backup battery for data retention, which is to be replaced once emptied.

#### 3.2 AMI BIOS Setup

The AMI BIOS ROM has a pre-installed Setup program that allows users to modify basic system configurations, which is stored in the battery-backed CMOS RAM and BIOS NVRAM so that the information is retained when the power is turned off.

To enter BIOS Setup, press <Del> or <F2> immediately while your computer is powering up.

The function for each interface can be found below.

Main – Date and time can be set here. Press <Tab> to switch between date elements

Advanced – Enable/ Disable boot option for legacy network devices

Chipset – For hosting bridge parameters

Boot – Enable/ Disable quiet Boot Option

Security – The setup administrator password can be set here

Save & Exit –Save your changes and exit the program

# 3.3 Setup submenu: Main

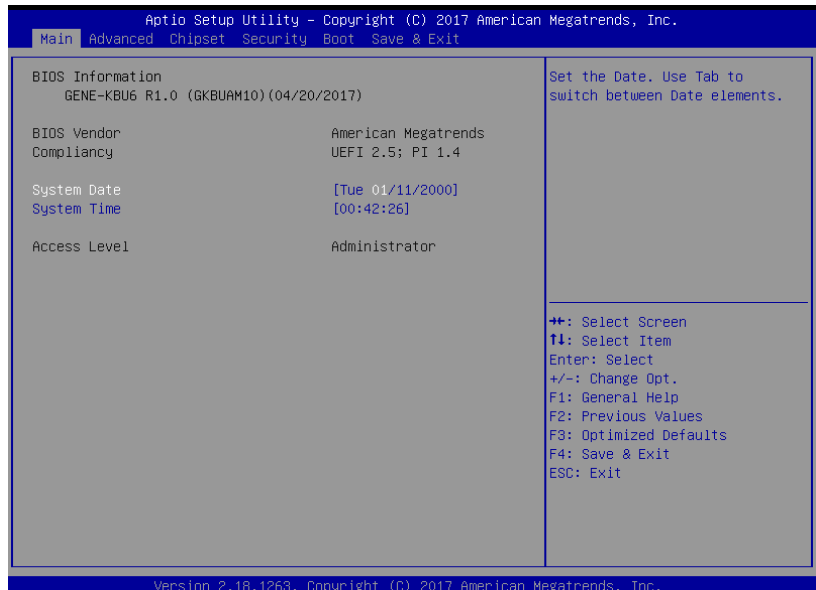

*Chapter 3 – AMI BIOS Setup 41*

## 3.4 Setup submenu: Advanced

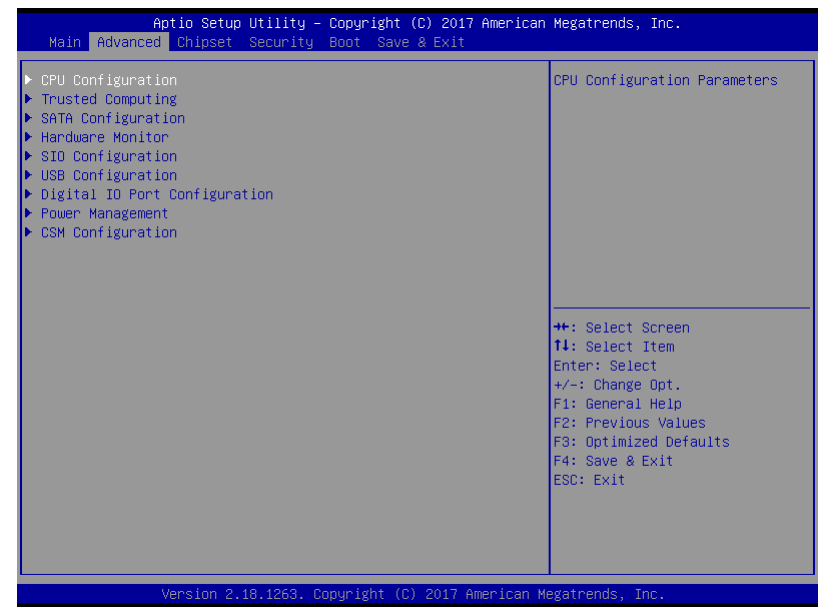

# 3.4.1 CPU Configuration

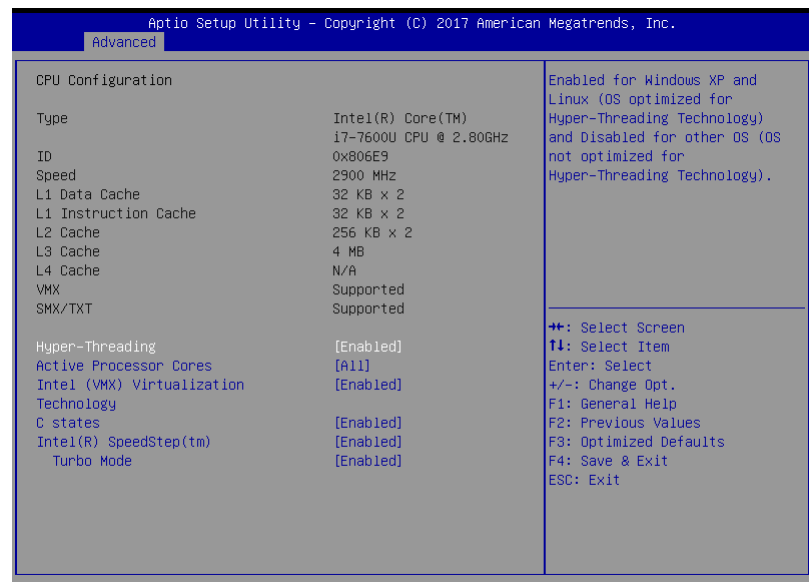

Version 2.18.1263. Copyright (C) 2017 American Megatrends, Inc.

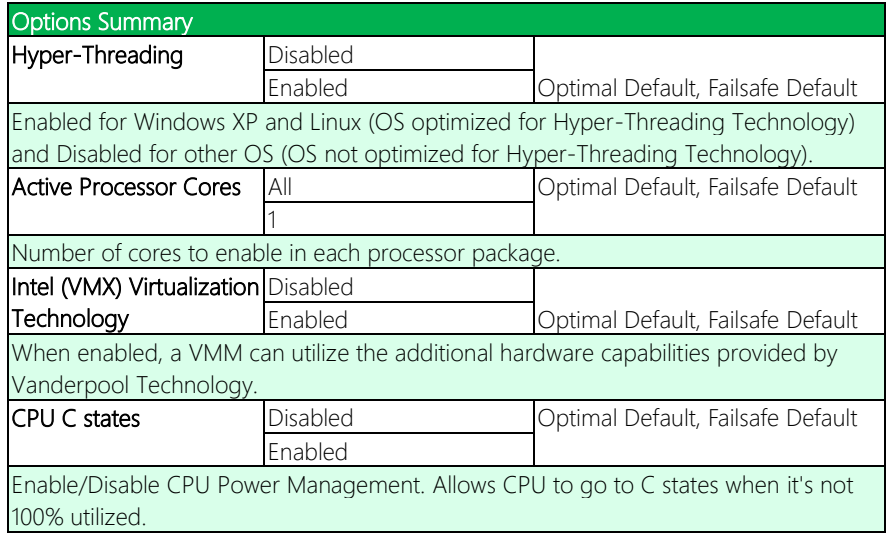

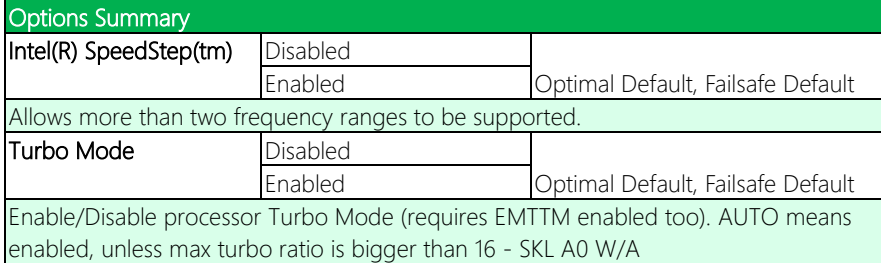

#### 3.4.2 Trusted Computing

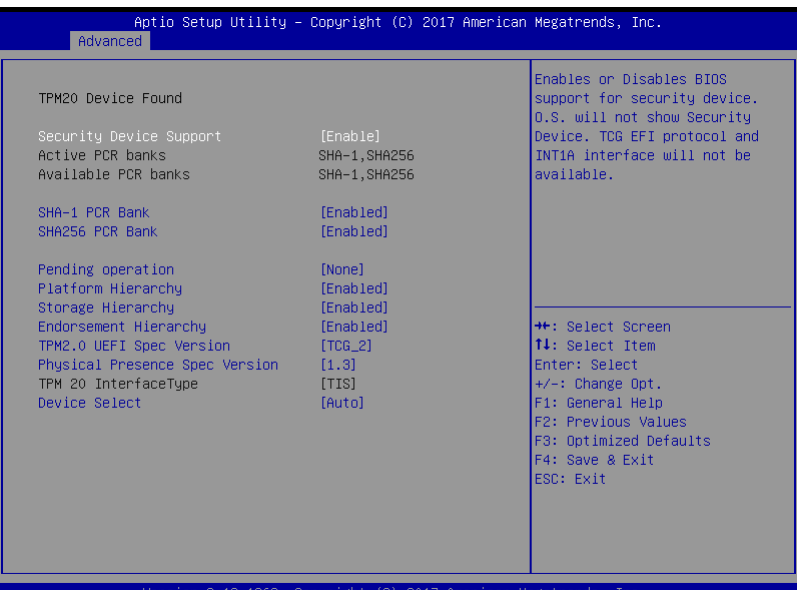

2.18.1263. Copyright (C) rican Megatrends, ino

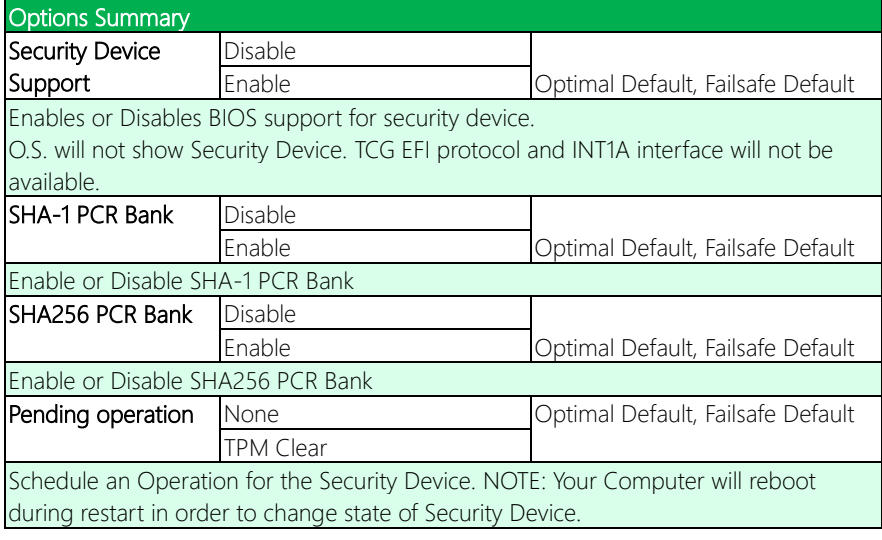

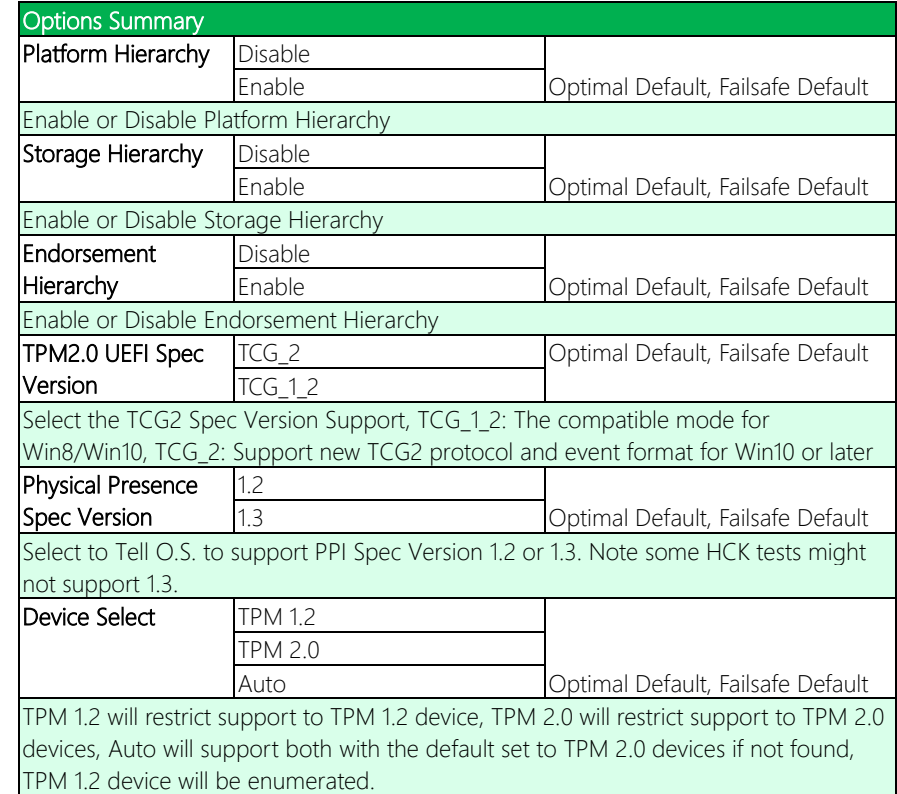

# 3.4.3 SATA Configuration

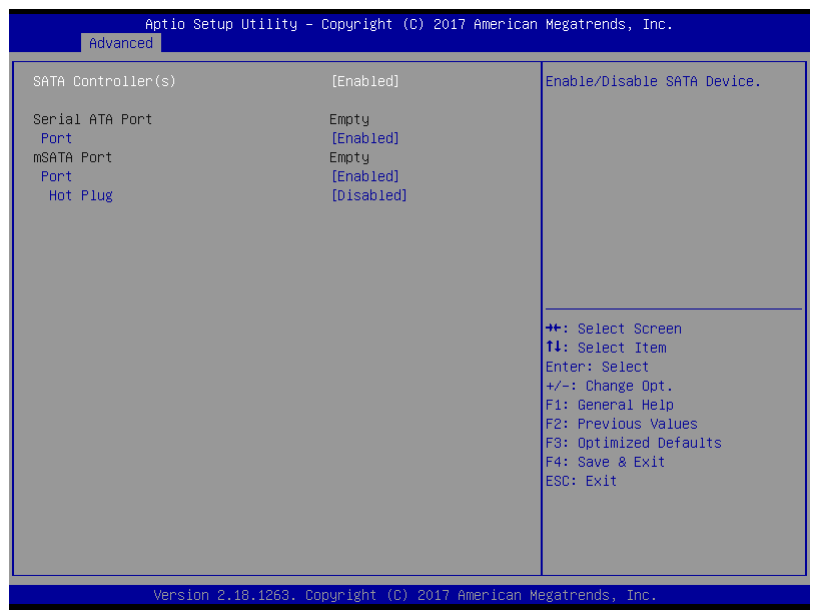

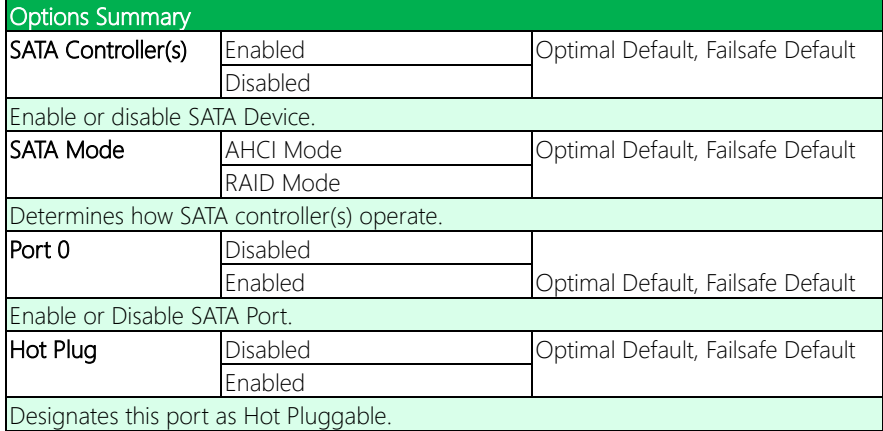

## 3.4.4 Hardware Monitor

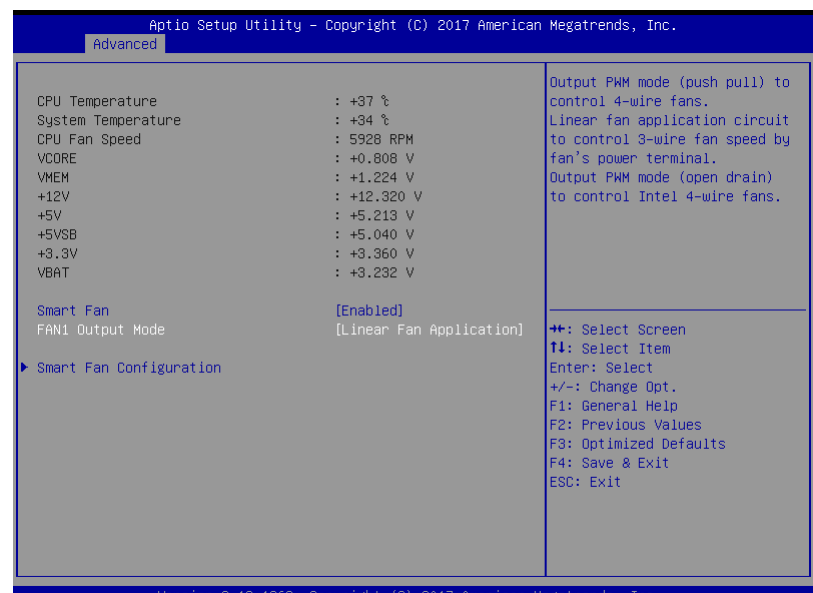

:ıon 2.18.1263. Copyrıght (C) 2017 American Megatrends, in

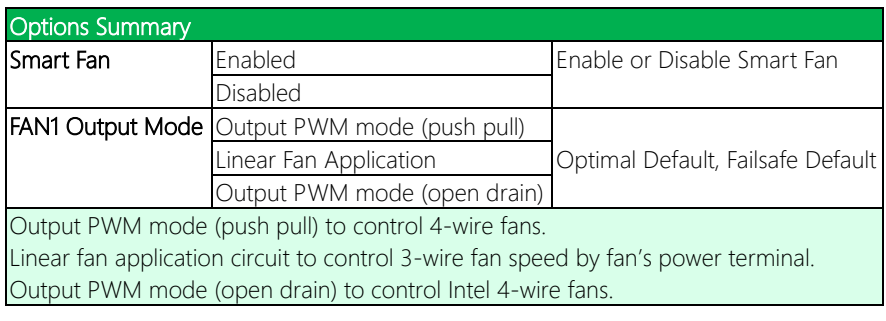

Note: Optional support for PWM mode is available on request.

## 3.4.4.1 Smart Fan Mode Configuration

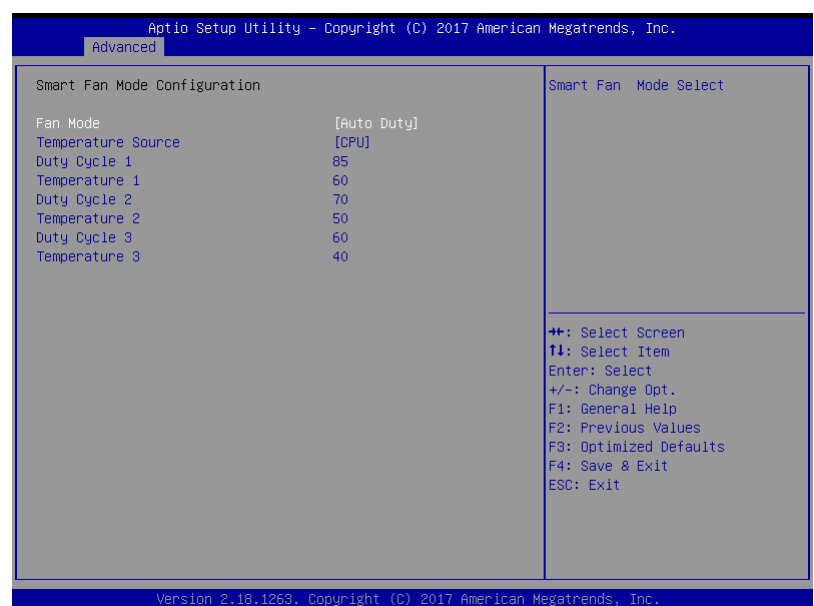

## Fan Mode: [Auto Duty]

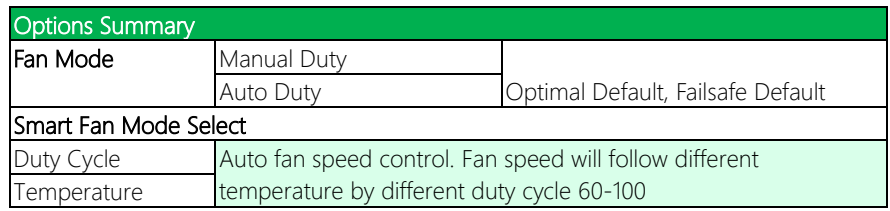

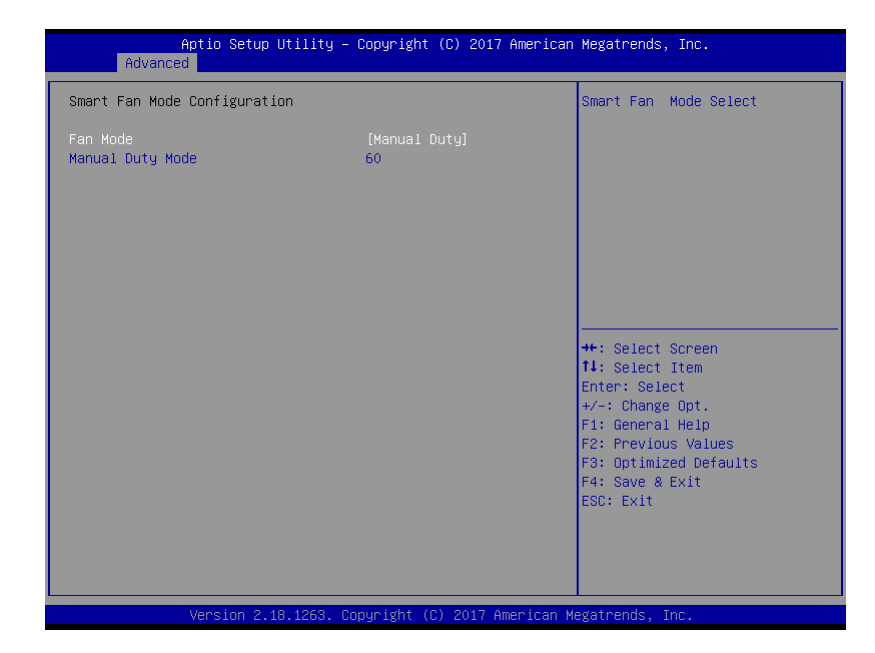

#### Fan Mode: [Manual Duty]

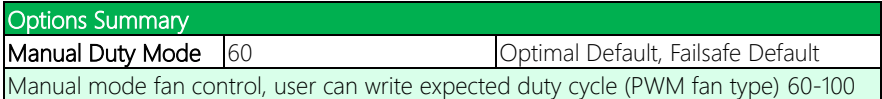

# 3.4.5 SIO Configuration

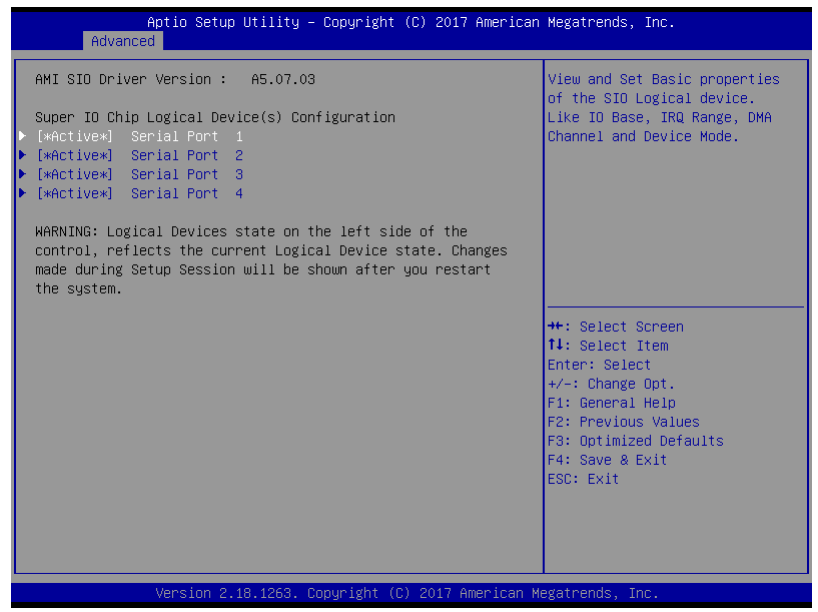

## 3.4.5.1 Serial Port 1 Configuration

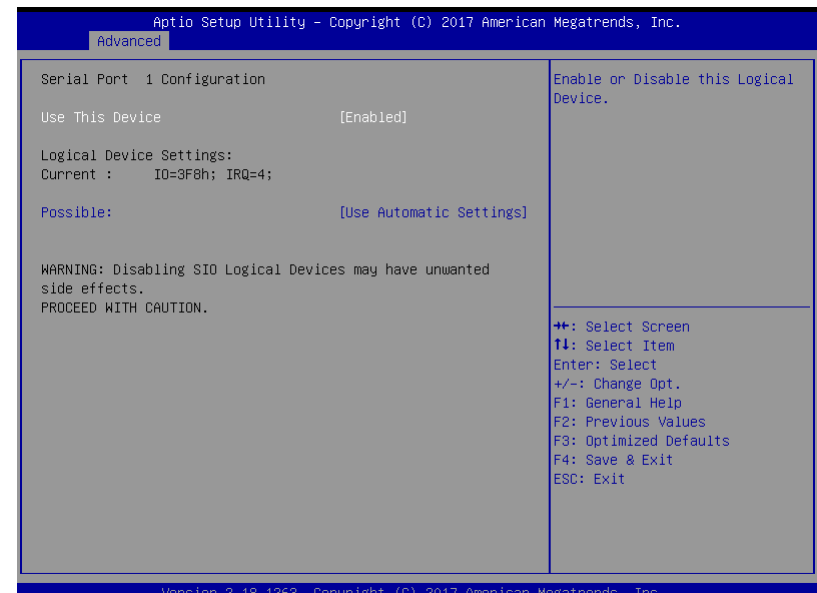

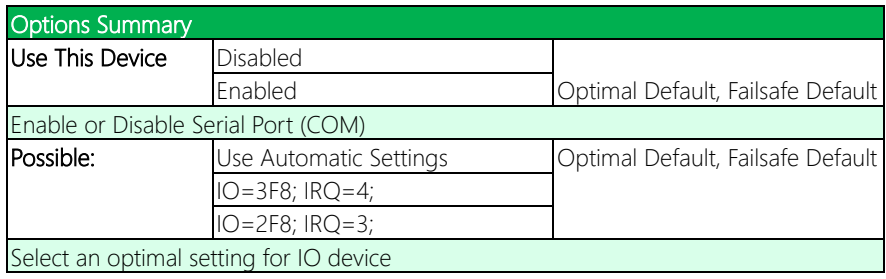

#### 3.4.5.2 Serial Port 2 Configuration

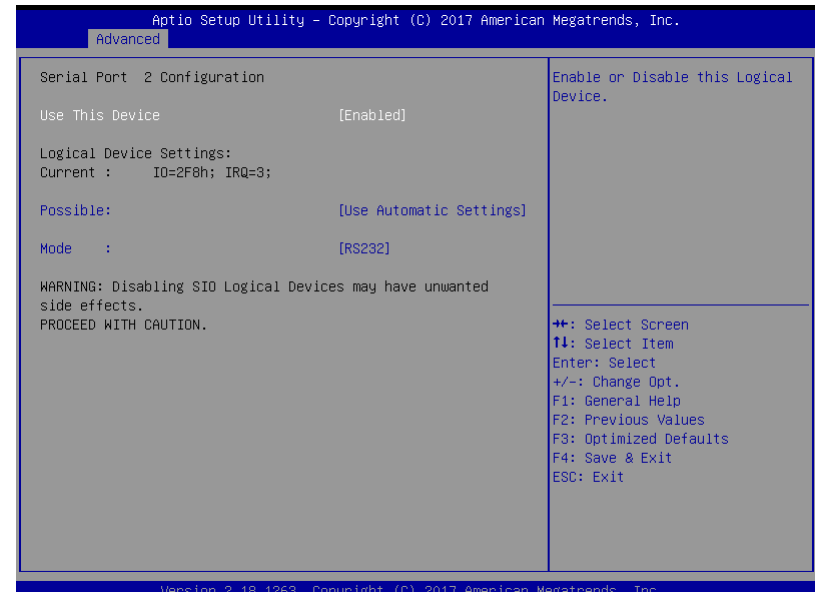

Options Summary Use This Device Disabled Enabled **Contains Contains Coptimal Default**, Failsafe Default Enable or Disable Serial Port (COM) Possible: Use Automatic Settings Optimal Default, Failsafe Default IO=2F8; IRQ=3; IO=3F8; IRQ=4; **Mode:** RS232 RS232 RS232, 422, 485 selection RS422 RS485 Select an optimal setting for IO device

## 3.4.5.3 Serial Port 3 Configuration

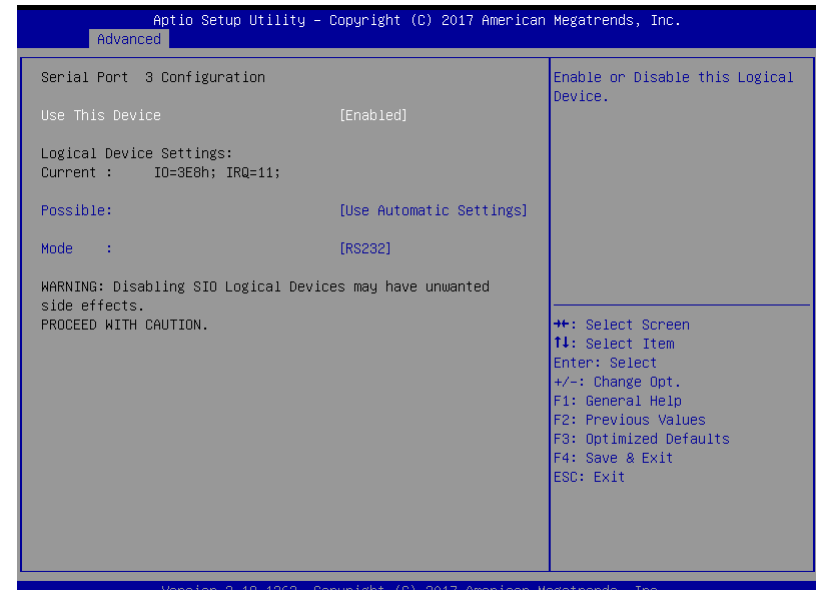

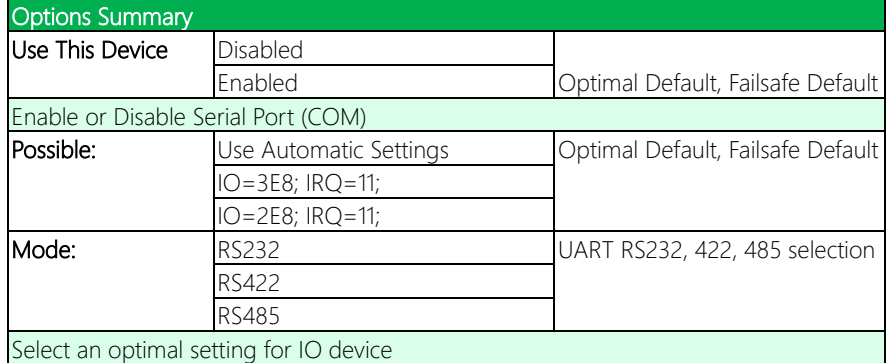

## 3.4.5.4 Serial Port 4 Configuration

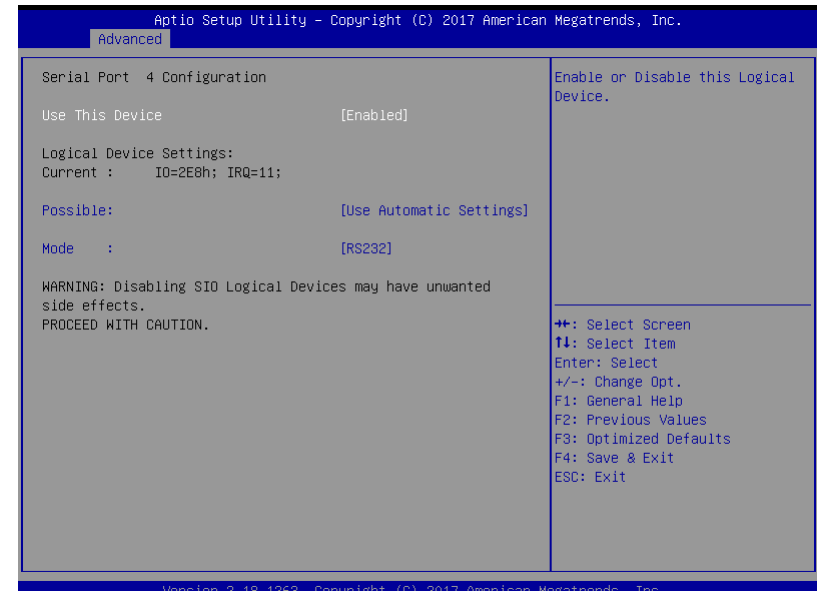

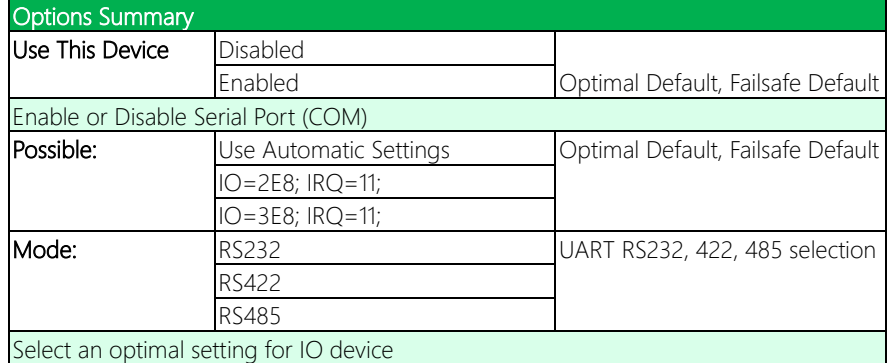

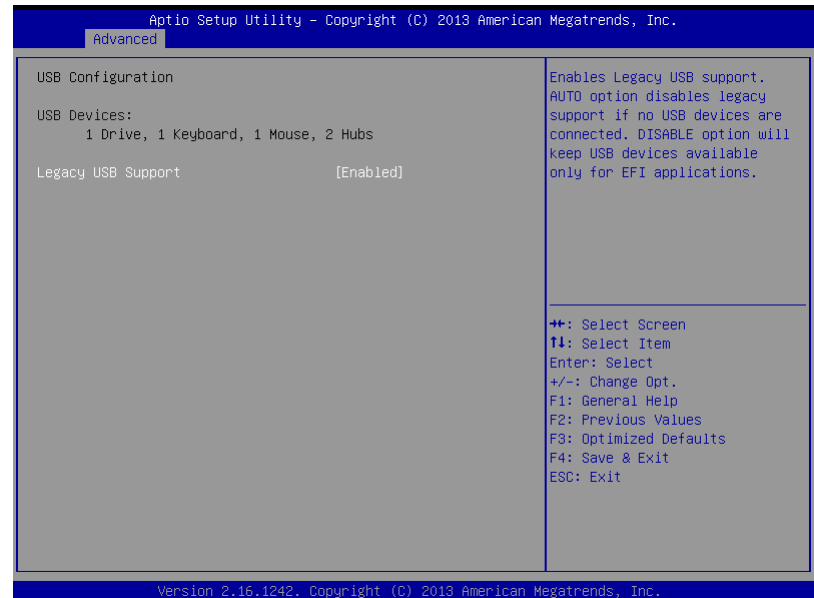

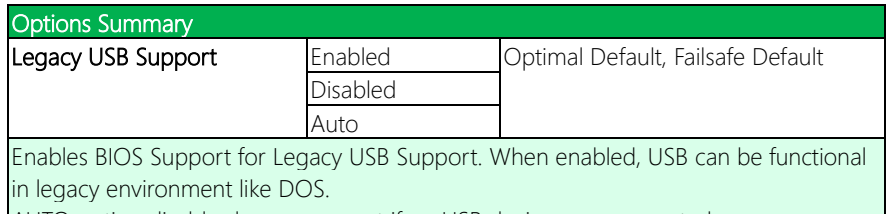

AUTO option disables legacy support if no USB devices are connected

#### 3.4.7 Digital IO Port Configuration

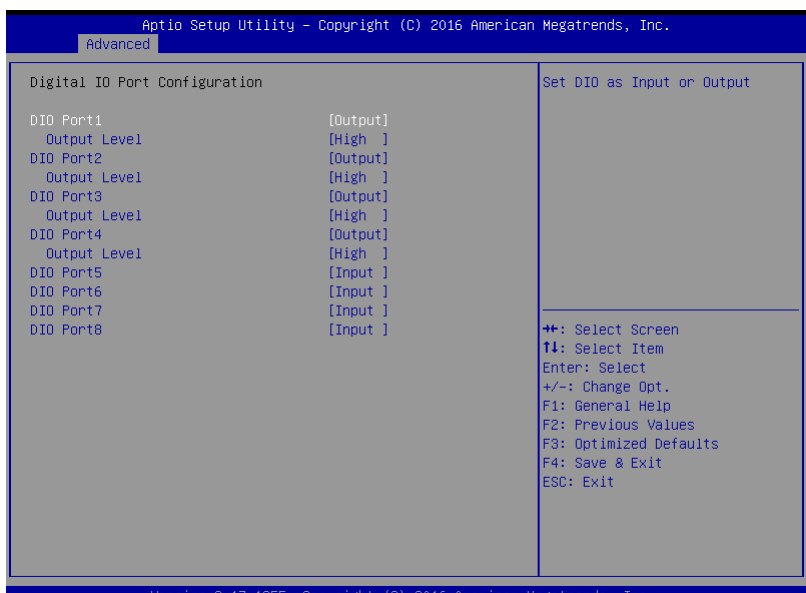

Version 2.17.1255. Copyright (C) 2016 American Megatrends, Inc.

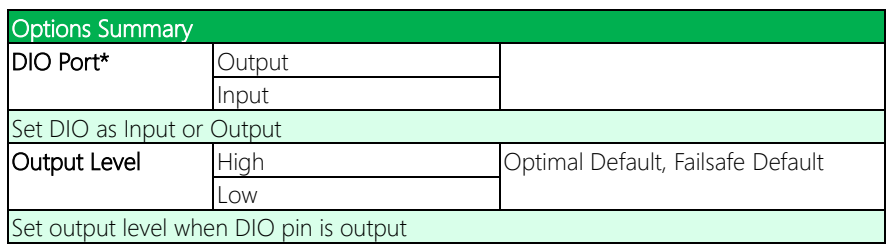

## 3.4.8 Power Management

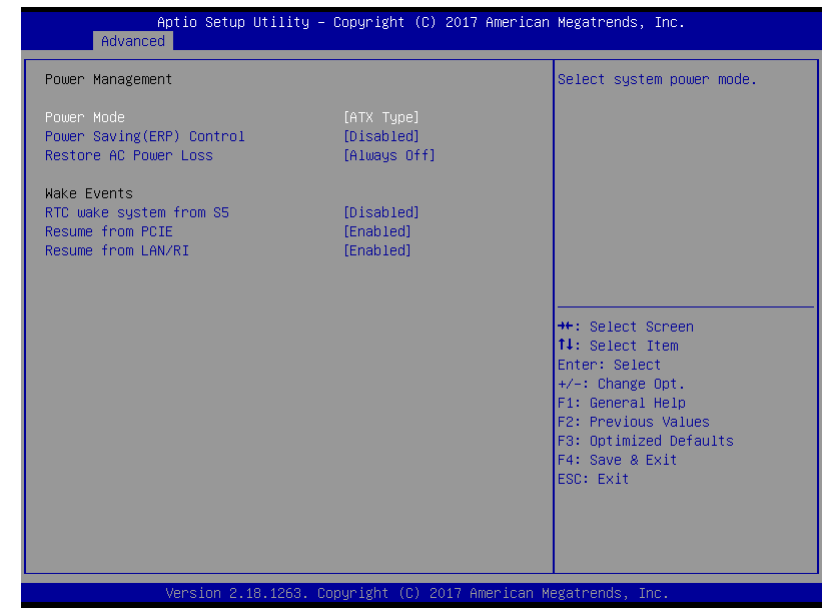

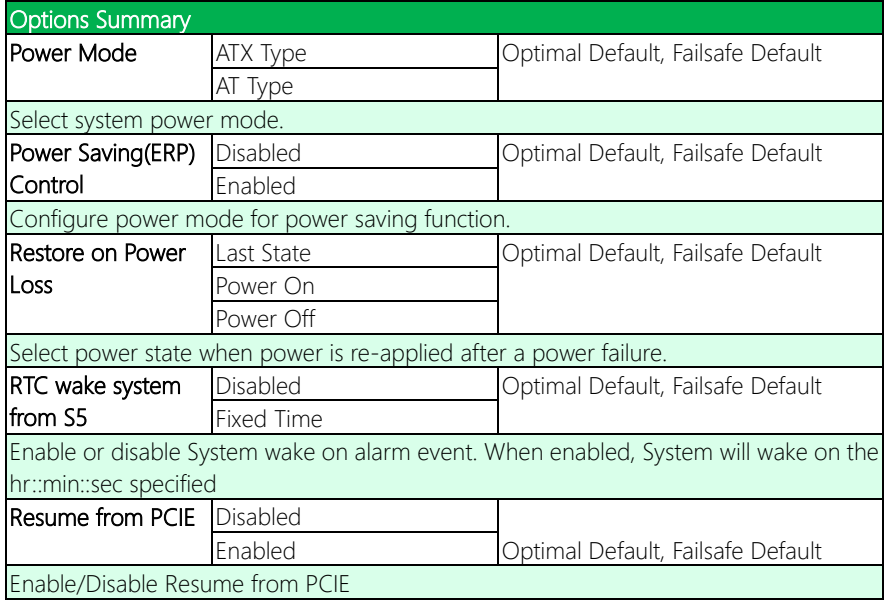

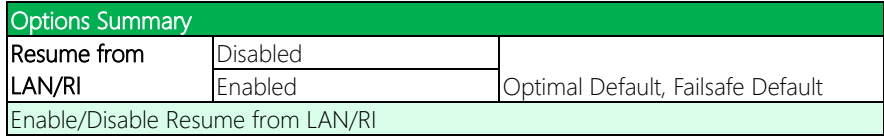
## 3.4.9 Compatibility Support Module Configuration

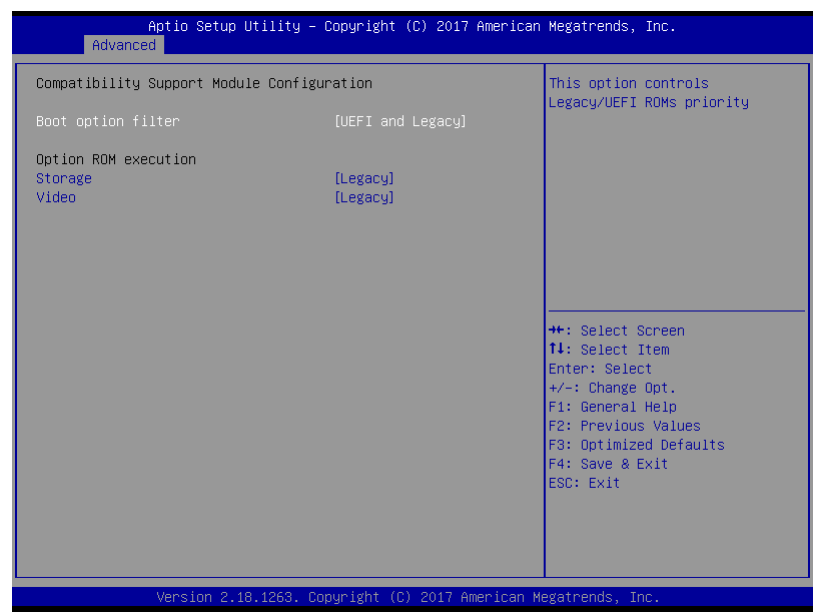

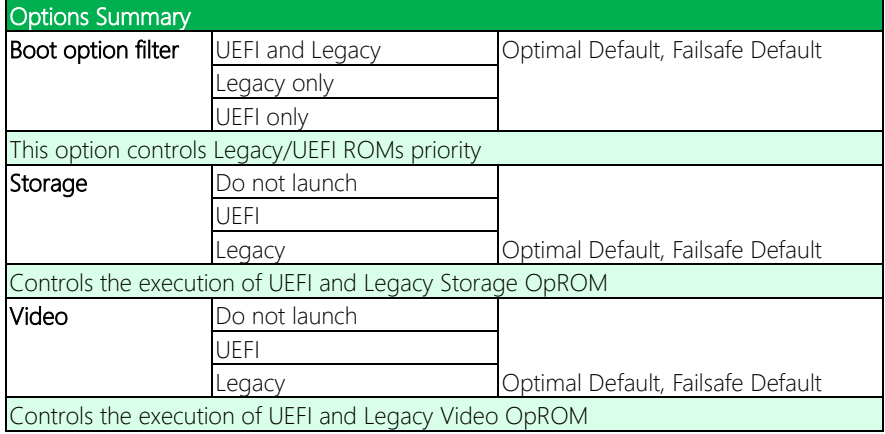

## 3.5 Setup submenu: Chipset

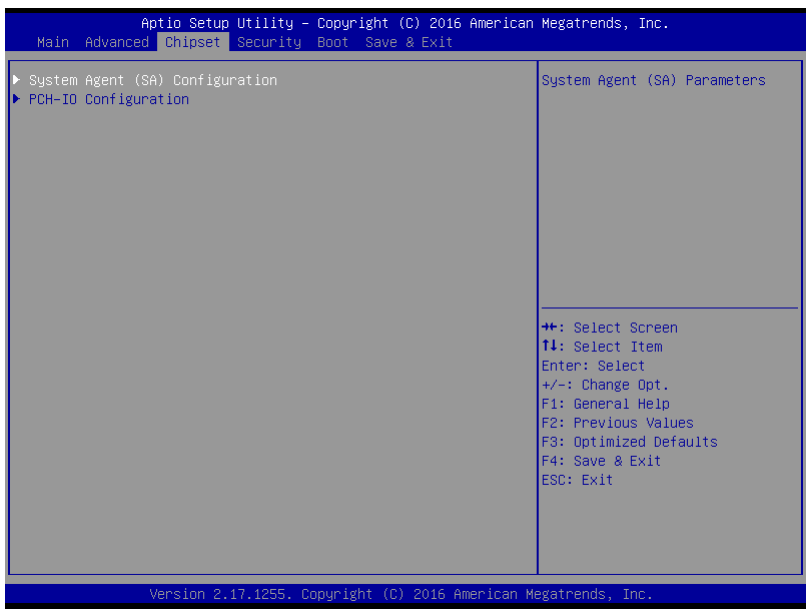

## 3.5.1 System Agent (SA) Configuration

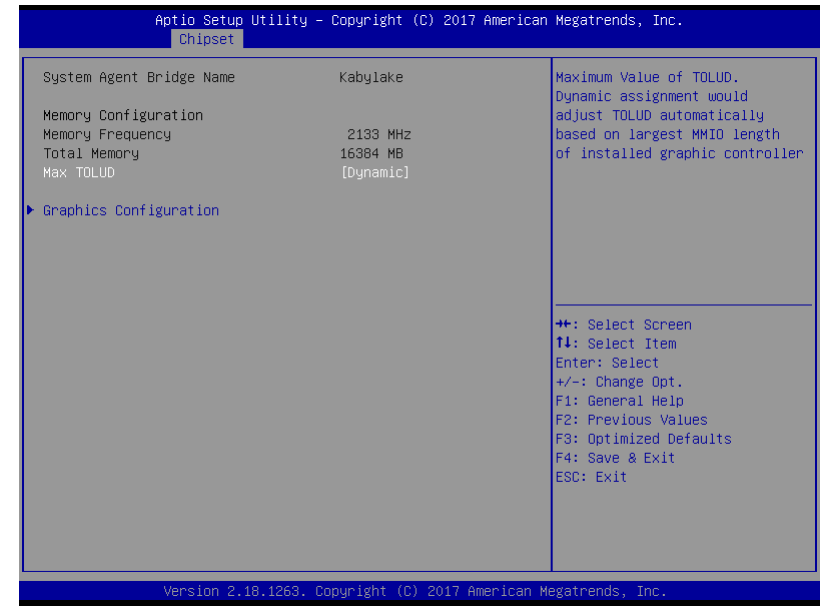

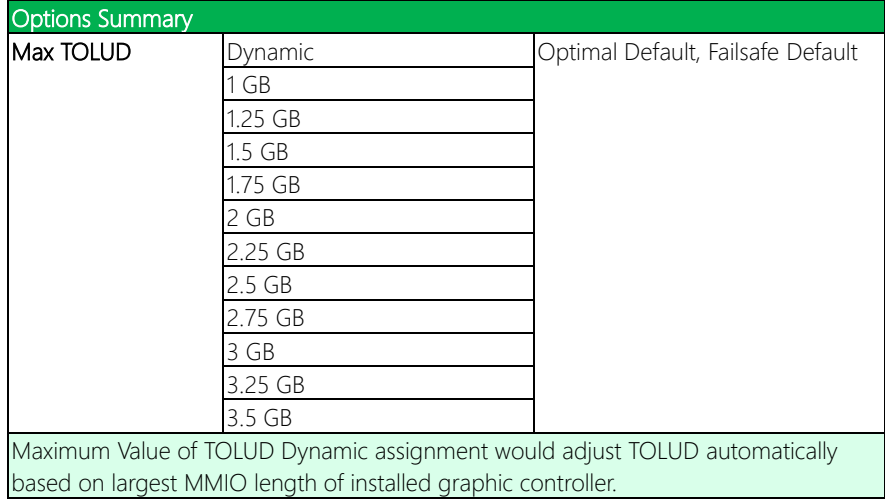

### 3.5.2 Graphics Configuration

Aptio Setup Utility – Copyright (C) 2017 American Megatrends, Inc. Chipset Graphics Configuration Select the Video Device which will be activated during POST. Primary IGFX Boot Display<br>▶ LVDS Panel Configuration This has no effect if external graphics present. .<br>Secondary boot display selection will appear based on your selection.<br>VGA modes will be supported only on primary display \*\*: Select Screen 14: Select Item Enter: Select +/-: Change Opt.<br>F1: General Help F2: Previous Values F3: Optimized Defaults F4: Save & Exit ESC: Exit Version 2.18.1263. Copyright (C) 2017 American Megatrends, Inc.

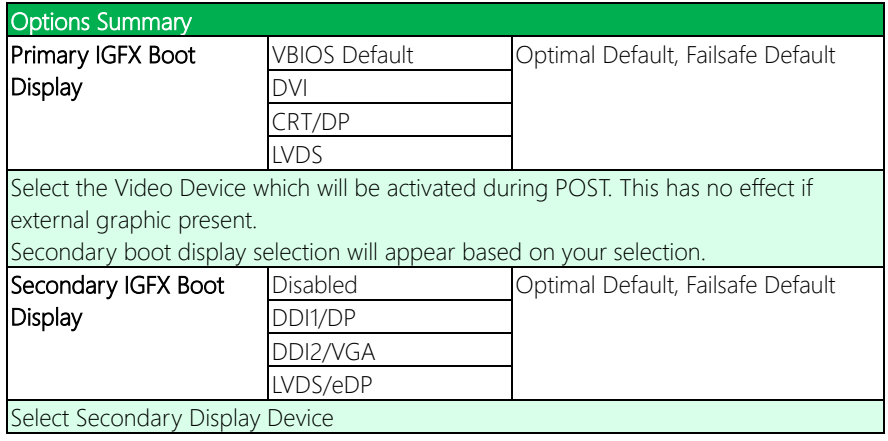

## 3.5.3 LVDS Panel Configuration

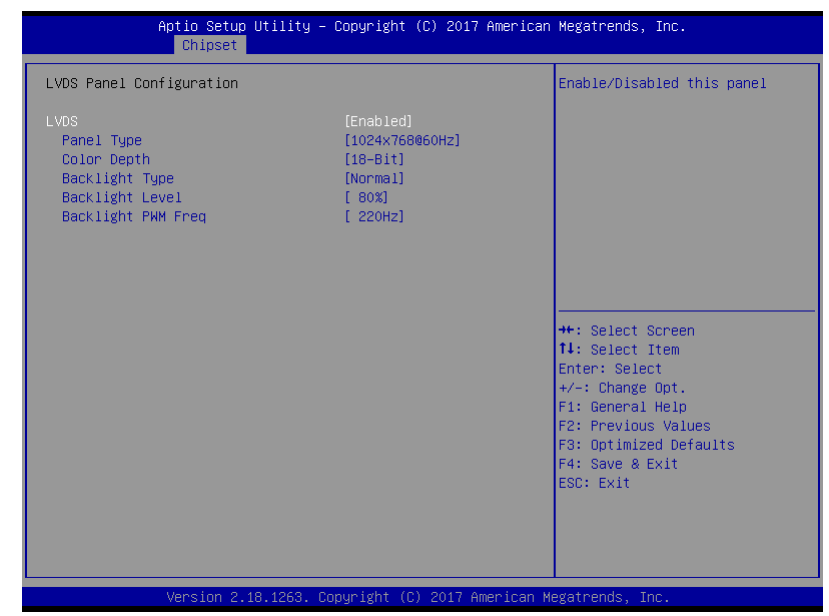

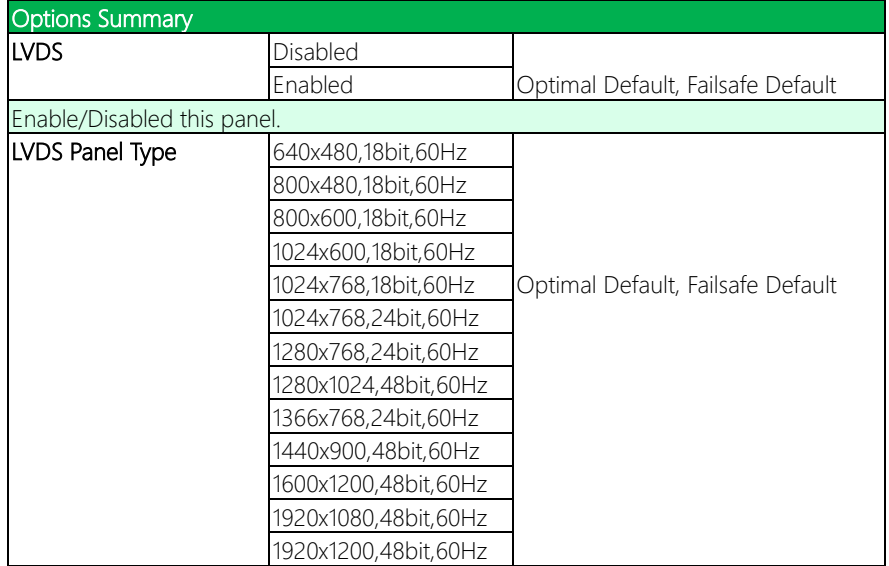

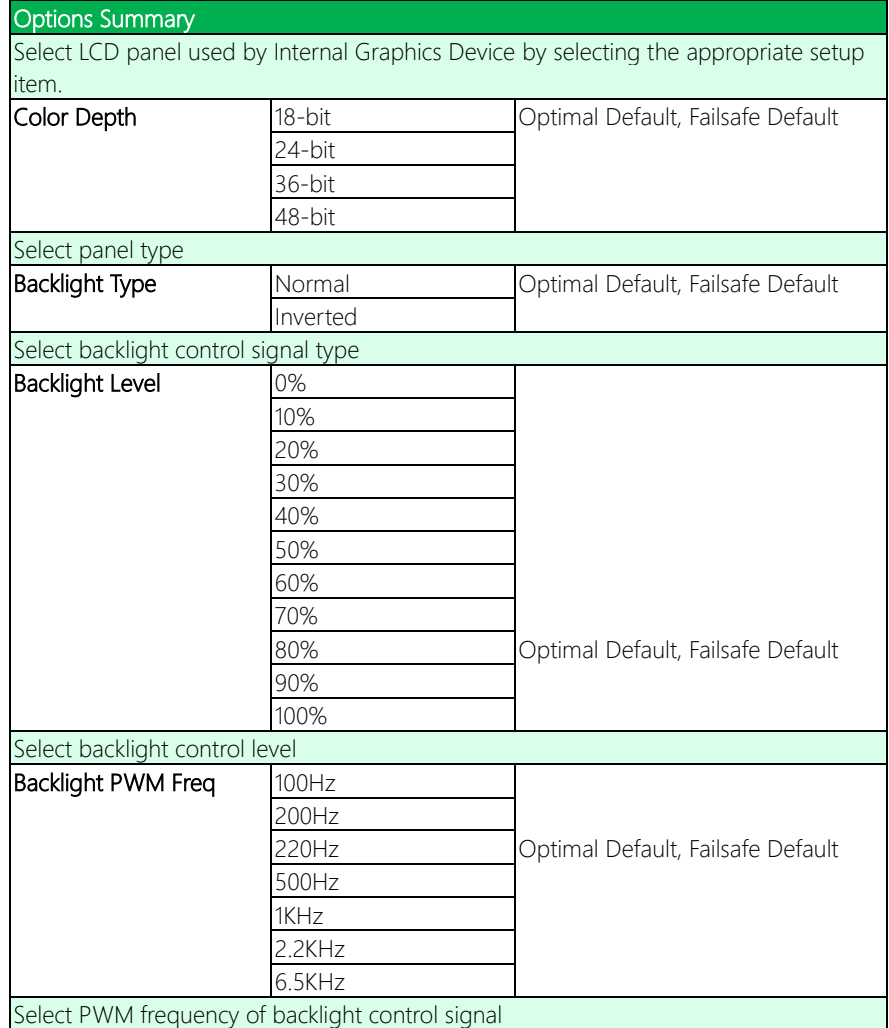

## 3.5.4 PCH-IO Configuration

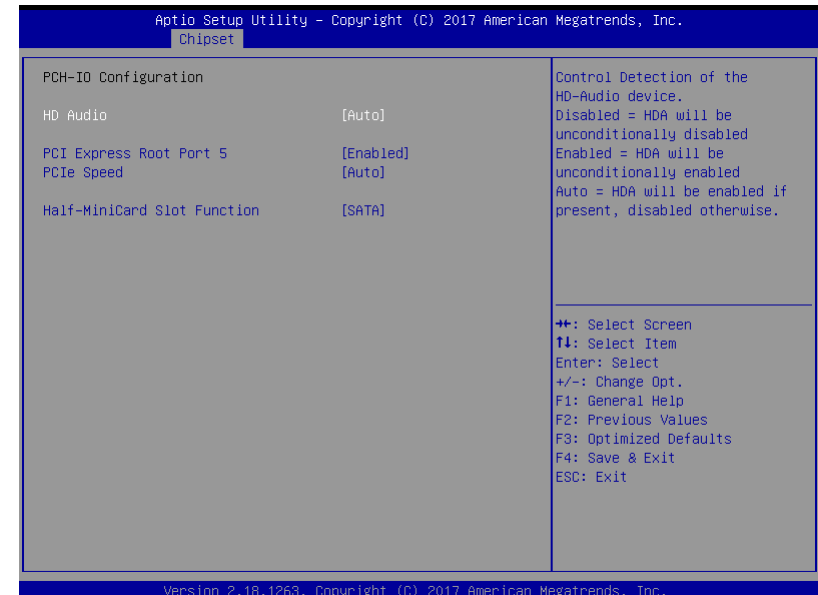

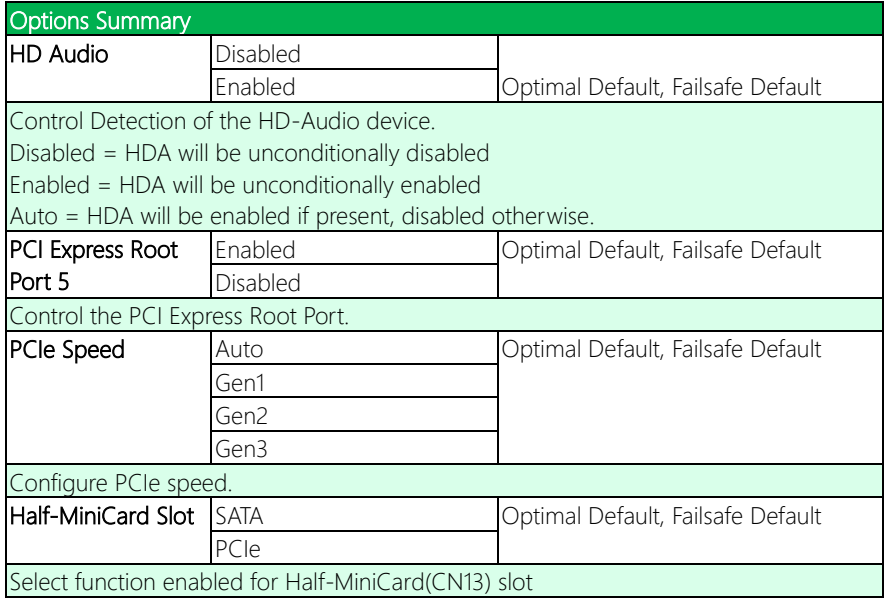

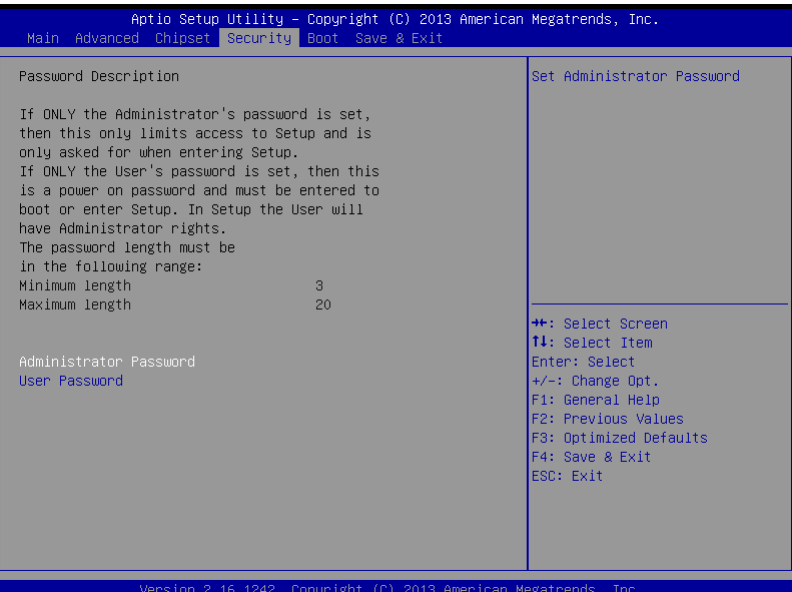

#### Change User/Administrator Password

You can set an Administrator Password or User Password. An Administrator Password must be set before you can set a User Password. The password will be required during boot up, or when the user enters the Setup utility. A User Password does not provide access to many of the features in the Setup utility.

Select the password you wish to set, and press Enter. In the dialog box, enter your password (must be between 3 and 20 letters or numbers). Press Enter and retype your password to confirm. Press Enter again to set the password.

#### Removing the Password

Select the password you want to remove and enter the current password. At the next dialog box press Enter to disable password protection.

### 3.7 Setup Submenu: Boot

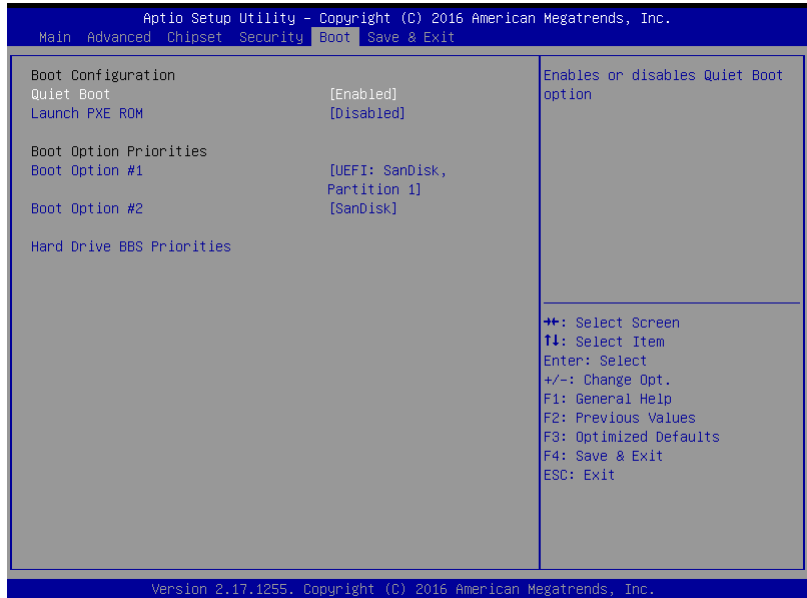

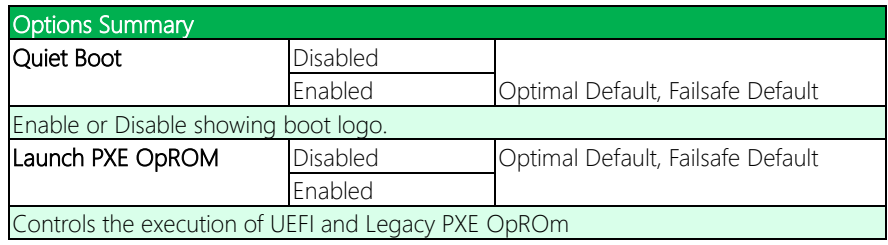

## 3.7.1 BBS Priorities

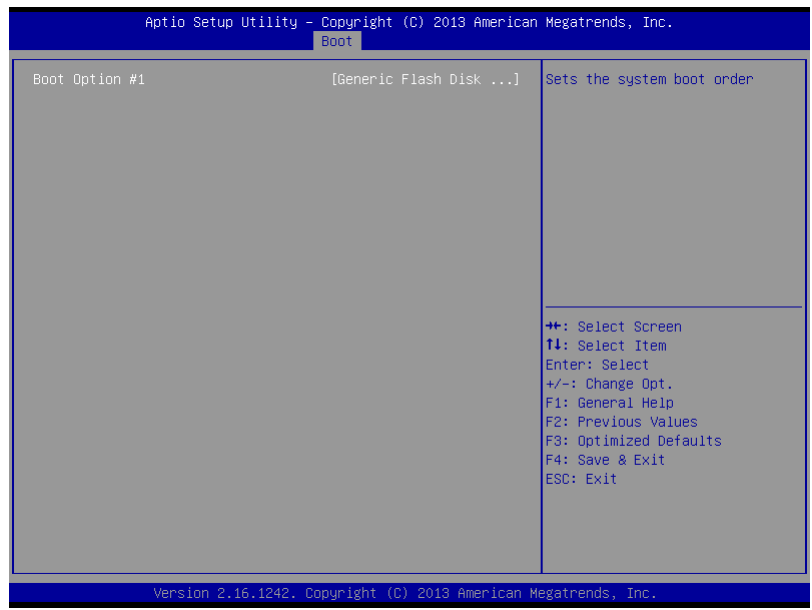

## 3.8 Setup Submenu: Save & Exit

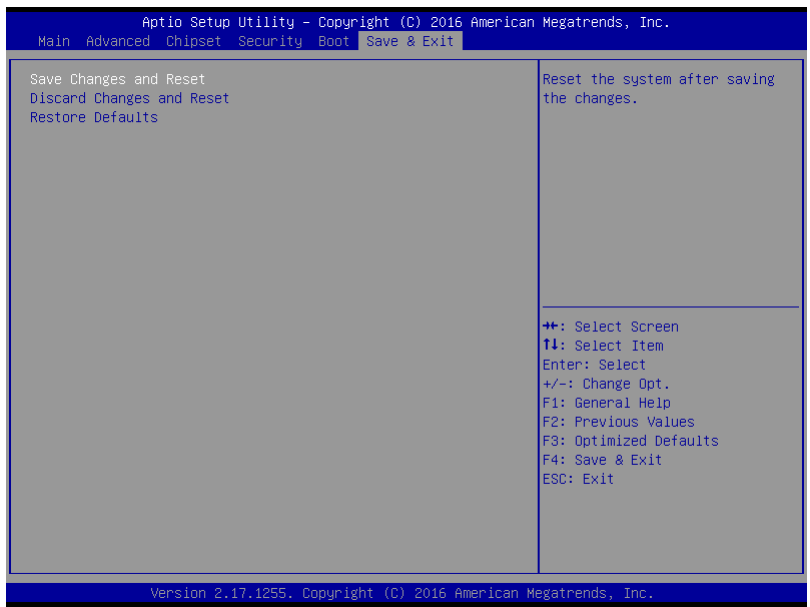

## Chapter 4

– Drivers Installation

#### 4.1 Drivers Download and Installation

Drivers for the GENESYS-KBU6 can be downloaded from the product page on the AAEON website by following this link:

[https://www.aaeon.com/en/p/3-and-half-inches-subcompact-boards-GENESYS-kbu6](https://www.aaeon.com/en/p/3-and-half-inches-subcompact-boards-gene-kbu6) Download the driver(s) you need and follow the steps below to install them.

#### Step 1 – Install Chipset Drivers

- 1. Open theStep1 Chipsetfolder followed by SetupChipset.exe
- 2. Follow the instructions
- 3. Drivers will be installed automatically

#### Step 2 – Install Graphics Drivers

- 1. Open the Step2 Graphicfolder followed bySetup.exe
- 2. Follow the instructions
- 3. Drivers will be installed automatically

#### Step 3 – Install LAN Drivers

- 1. Click on the Step3 LAN folder and select your OS
- 2. Open the.exe file in the folder
- 3. Follow the instructions
- 4. Drivers will be installed automatically

#### Step 4 – Install Audio Drivers

- 1. Open the Step4 Audio folder followed by Setup.exe
- 2. Follow the instructions
- 3. Drivers will be installed automatically

#### Step 5 – Install PenMount Touch 6000 Driver

- 1. Open theStep 5 PenMount Touch 6000 folder followed by Setup.exe
- 2. Follow the instructions
- 3. Drivers will be installed automatically

#### Step 6 – Install Serial Port Drivers (Optional)

- 1. Click on the Step 6 Serial Port Driver (Optional) folder followed by setup.exe
- 2. Follow the instructions
- 3. Drivers will be installed automatically

## 4.2 Note on EHCI

With the EHCI controller no longer available on the 6<sup>th</sup> Gen Intel® Core™ platforms or later, it is recommended to install Windows 7 through a SATA bus, i.e. SATA DVD-ROM, or patch the EHCI driver onto an installation media for Windows 7. More information can be found in the links below.

#### [Windows 7 USB 3.0 Creator Utility](https://downloadcenter.intel.com/download/25476/Windows-7-USB-3-0-Creator-Utility)

[Read me](http://biosbt.aaeon.com.tw/wikie/images/b/ba/Install-Win7-to-USB3.0-Computers-Readme.pdf)

For input devices, please use an add-on standard EHCI controller expansion card, such as PCIe to USB 2.0 conversion card.

# Appendix A

I/O Information

## A.1 I/O Address Map

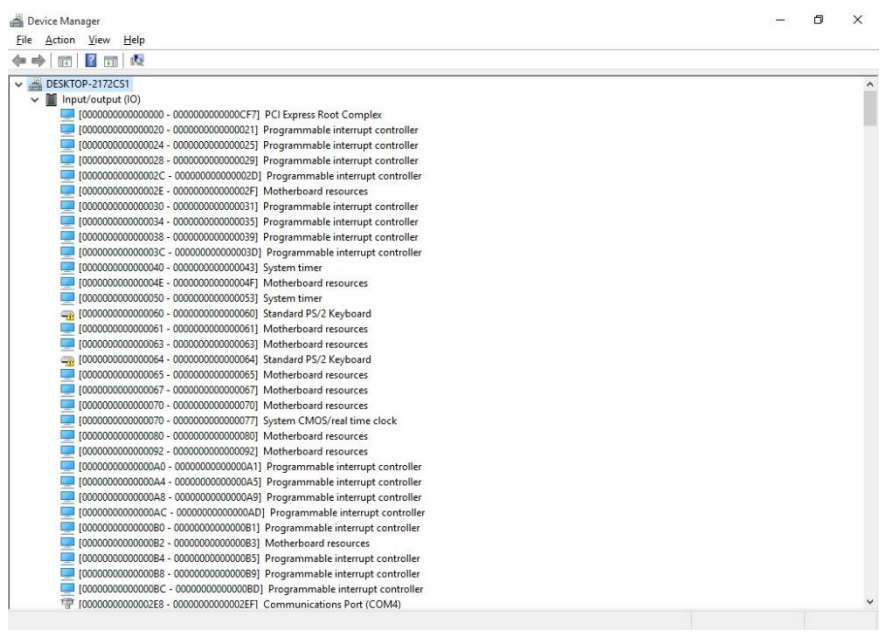

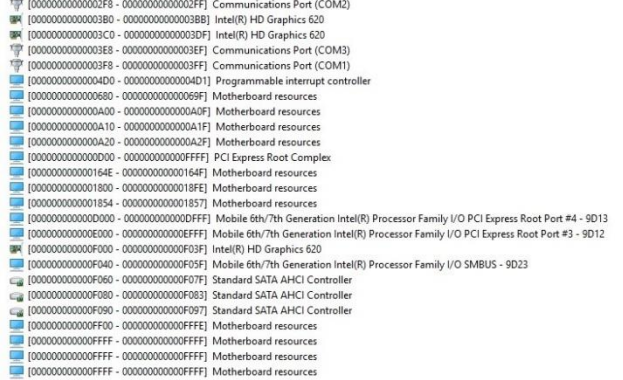

## A.2 Memory Address Map

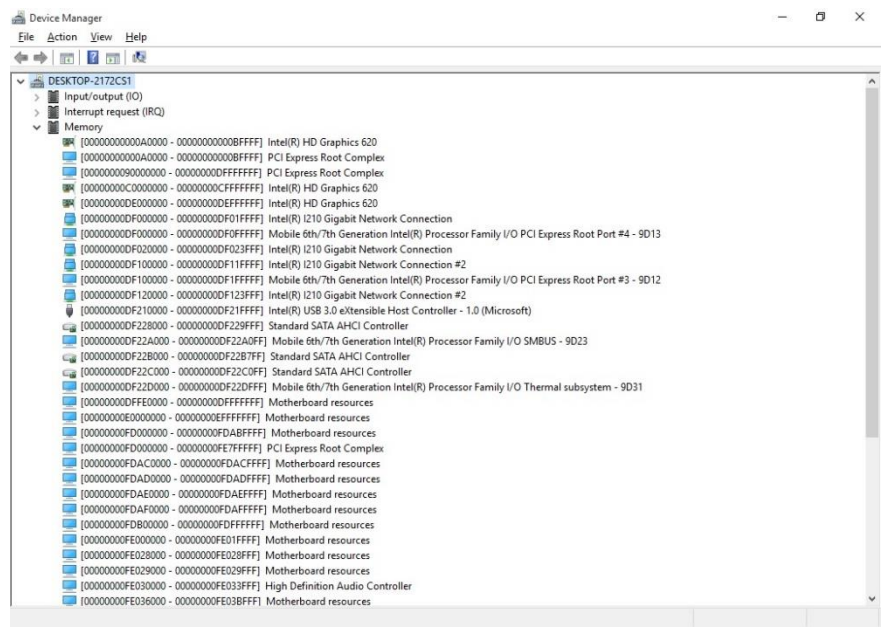

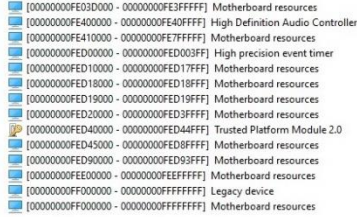

## A.3 IRQ Mapping Chart

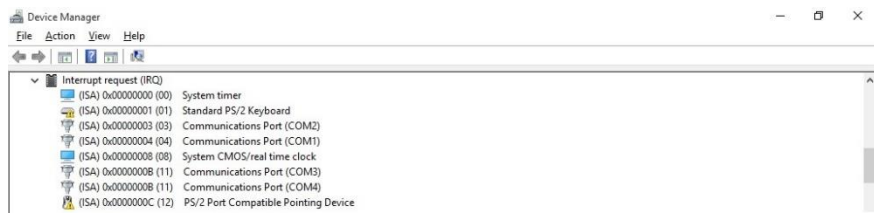

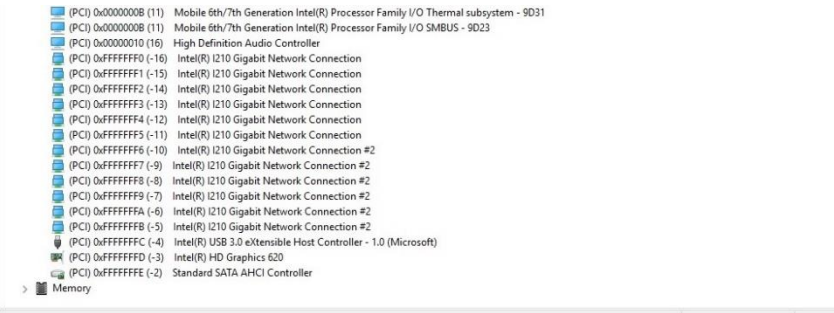

I

## Appendix B

Electrical Specifications for I/O Ports

## B.1 Electrical Specifications for I/O Ports

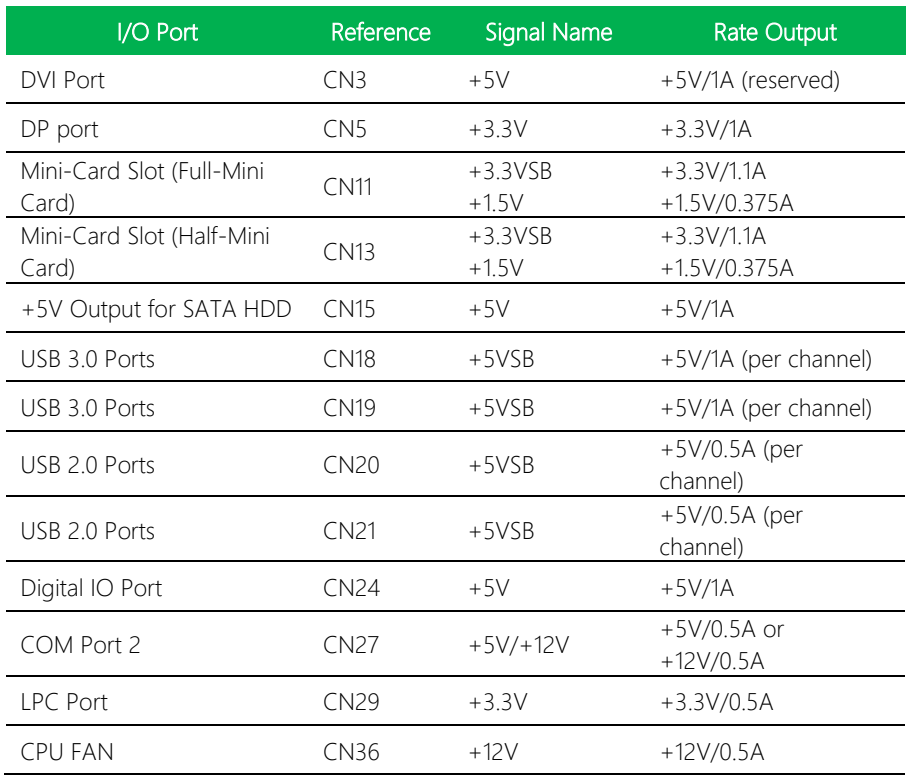

## Appendix C

List of Mating Connectors and Cables

### C.1 Connector and Cable Specifications

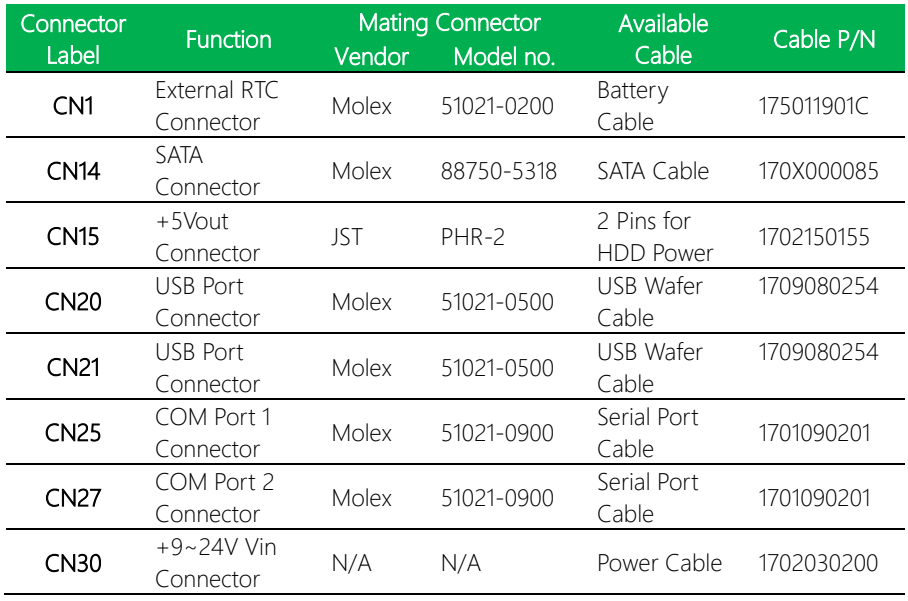